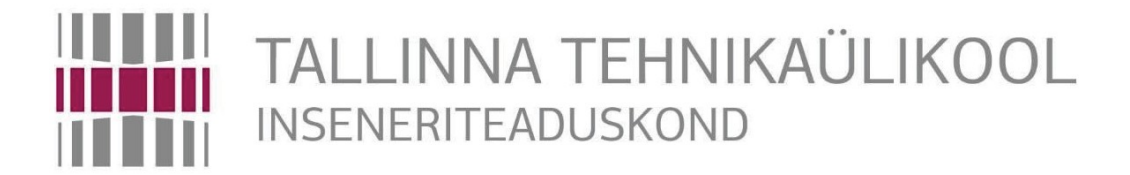

Elektroenergeetika ja mehhatroonika instituut

# **HIRATA ROBOTI JUHTIMINE LÄBI BECKHOFF PLC**

## **BAKALAUREUSETÖÖ**

## **MEHHATROONIKAÕPPEKAVA**

Üliõpilane: Andres Kruglov

Üliõpilaskood: 134820

Juhendaja: Robert Hudjakov

### **AUTORIDEKLARATSIOON**

Deklareerin, et käesolev lõputöö on minu iseseisva töö tulemus. Esitatud materjalide põhjal ei ole varem akadeemilist kraadi taotletud.

Lõputöös kasutatud kõik teiste autorite tood ja seisukohad ning materjalid on varustatud vastavate viidetega.

Töö valmis teaduri Robert Hudjakov juhendamisel

".......".................... 2017.a

Töö autor: Andres Kruglov

Töö vastab lõputööle esitatavatele nõuetele

"......."....................2017.a

Juhendaja: Robert Hudjakov

Lubatud kaitsmisele

"......."....................2017.a

................................. õppekava lõputööde kaitsmiskomisjoni esimees: .............................

TTÜ inseneriteaduskond

### *BSC LÕPUTÖÖ ÜLESANNE*

2017. aasta kevadsemester

Üliõpilane: Andres Kruglov, 134820 (nimi, Üliõpilaskood) Õppekava: MAHB Eriala: Mehhatroonika Juhendaja: Teadur, Robert Hudjakov (amet, nimi) Konsultandid:

### **LÕPUTÖÖ TEEMA:**

(eesti keeles) Hirata roboti juhtimine läbi Beckhoff PLC. (inglise keeles) Hirata Robot Control with Beckhoff PLC.

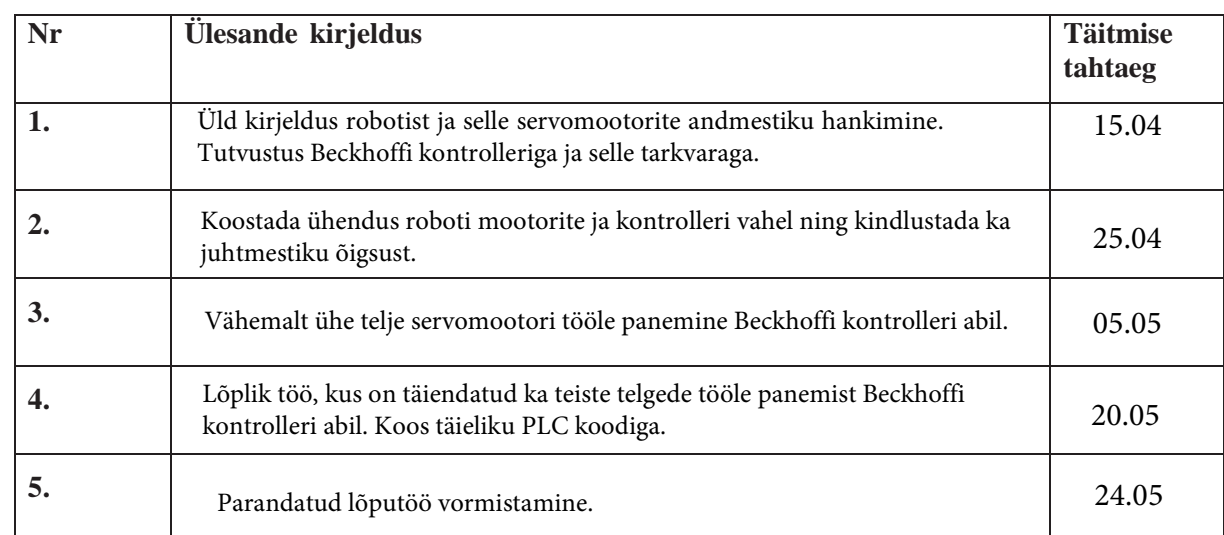

### **Töös lahendatavad ülesanded ja nende täitmise ajakava:**

**Lahendatavad insenertehnilised ja majanduslikud**

**probleemid:** Mootorite juhtimine, PLC programmeerimine, Elektriskeemi koostamine ja vajadusel roboti adapteri disainimine.

### **Täiendavad märkused ja nõuded:**

**Töö keel:** Eesti keel

Kaitsmistaotlus esitada hiljemalt 15.05.2017 Too esitamise tahtaeg 25.05.2017

Üliõpilane Andres Kruglov ................. kuupaev 25.05.2017

Juhendaja Robert Hudjakov ................. kuupaev 25.05.2017

Konfidentsiaalsusnõuded ja muud ettevõttepoolsed tingimused formuleeritakse pöördel

# <span id="page-3-0"></span>**SISUKORD**

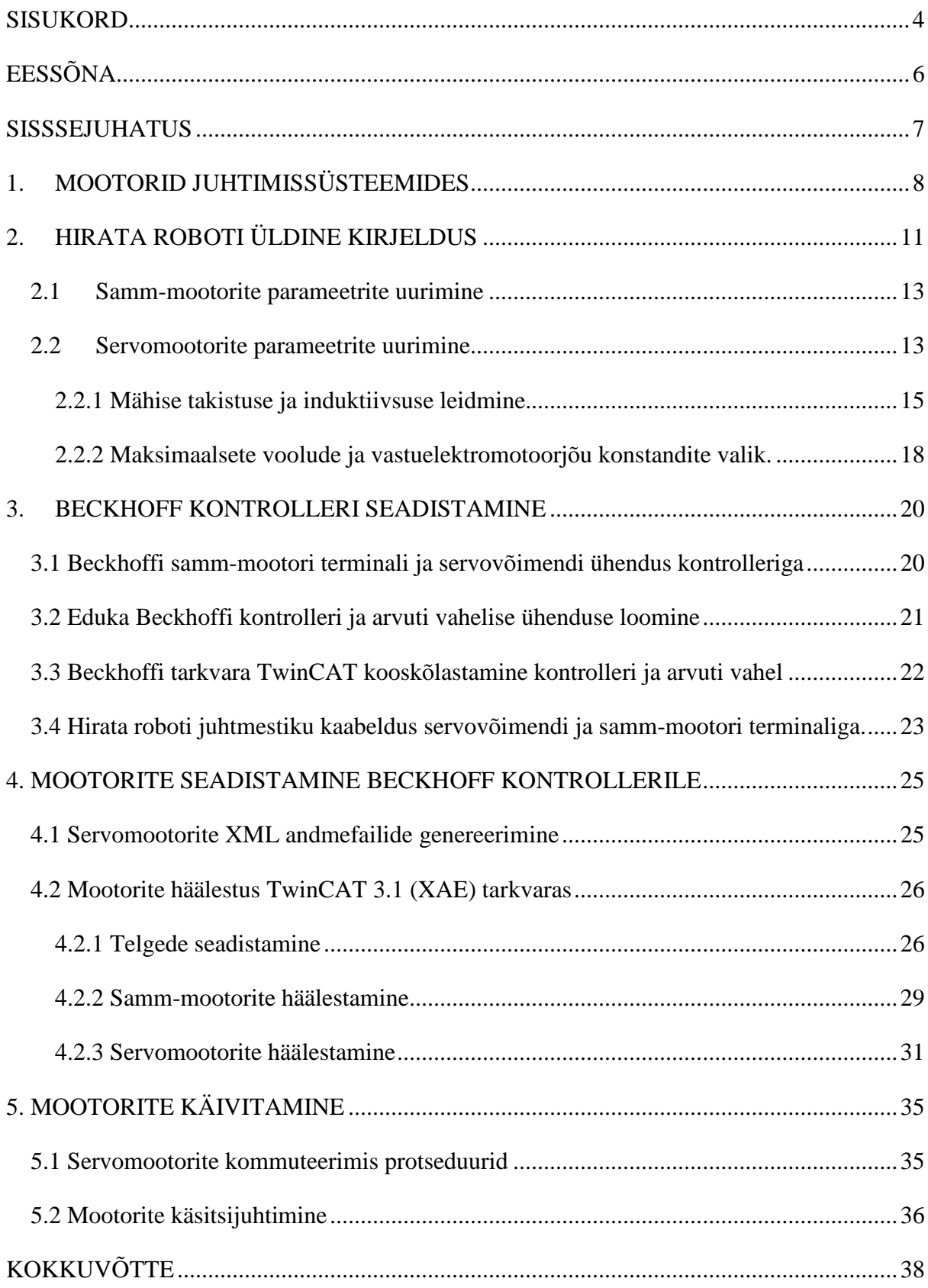

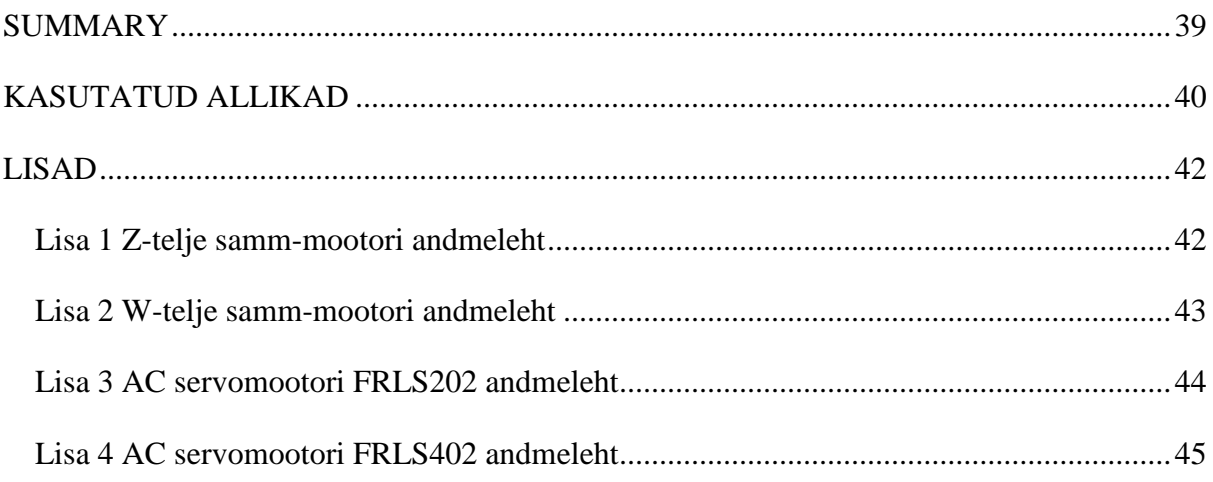

# **EESSÕNA**

<span id="page-5-0"></span>Käesoleva lõputöö teema oli kujunenud Tallinna Tehnikaülikooli initsiatiivil vananenud Hirata roboti kontrolleri asendamiseks uuema tarnitud Beckhoff programmeeritava kontrolleriga ning tulevikus ka õppe-raudvarana kasutamiseks Tallina Tehnikaülikooli üliõpilastele.

Autorile pakkus see teema väga suurt huvi, kuna just selle suunaga planeerib autor oma karjääri seostada ning juba selle aasta suvel tööd alustada. Tuleks mainida, et autorile oli mootorite ja kontrollerite ühilduvuse loomine täiesti võõras teema, siis pakkus see ülesanne palju ettetulnud raskusi. Lõputöö projekti käigus luuakse moodus ühendada Hirata roboti servo- ja samm-mootorid Beckhoffi kontrolleriga koos selle juhtimisterminalidega ja servovõimendiga, et neid oleks võimalik käivitada tööle.

Käesolev bakalaureusetöö on kirjutatud Tallinna Tehnikaülikooli Elektroenergeetika ja mehhatroonika instituudi teaduri Robert Hudjakov juhendamisel. Lisaks sellele tänatakse Tallina Tehnikaülikool lõputöö edukaks kirjutamiseks varustatud tarkvaraga, seadmete ja materjalide eest.

## **SISSSEJUHATUS**

<span id="page-6-0"></span>Bakalaureusetöö eesmärgiks on koostada efektiivne ühendus Hirata roboti mootorite ja Beckhoffi programmeeritava kontrolleri CX5010 vahel, kuhu omakorda on ühendatud samm-mootori terminal EL7041 ja läbi EtherCAT servovõimendi AX5203. Hirata roboti mudel on nelja teljega ning iga telg on varustatud individuaalse mootoriga. X- ja Y-teljel seadistatud kaks erineva mudeliga servomootorit ning Z- ja W-teljel omakorda veel kaks erinevat samm-mootorit.

Töökäigus autor uuris eelkõige Hirata roboti mootorite ühilduvust Beckhoff NC kontrolleriga. Sellele ülesandele oli ka varem otsitud lahendust, kuid eelnevad projektid lõppesid tulemusteta. Ülesande lahendamiseks tuli autoril välja uurida Beckhoffi süsteemi eripärasid koos samm- ja servomootorite tööpõhimetetega. Erilist raskust pakkus autorile just vajalike mootorite parameetrite leidmine ning nende kooskõlastamine Beckhoffi juhtimisterminalidega ja servovõimendiga.

Tuleb öelda, et täieliku ühendust samaaegselt autoril kõikide nelja mootoriga polnud võimalik teha, kuna programmeeritav kontroller oli varustatud ühe samm-mootori terminaliga ning see võimaldas ainult ühe samm-mootori tööle seadmist. Kuid lõputöö käigus oli tehtud kindlaks, et mõlemad samm-mootorid on töökorras ning on võimalik teha ka täielik ühendus Hirata robotiga varustades programmeeritav kontroller lisa samm-mootori terminaliga.

Lõputöö käigus õnnestus autoril leida projekti ülesandele edukas lahendus. Kuna tegemist on nii raudvaralise kui ka tarkvaralise projekti lahedusega, siis lahenduse käigule oli tehtud täpne kirjeldus selle dokumenteerimiseks.

## <span id="page-7-0"></span>**1. MOOTORID JUHTIMISSÜSTEEMIDES**

Mehhatroonika õppekava vältel oli mitmeid kordi uuritud ja puudutatud samm- ja servomootoreid. Kuid mootorite juhtimissüsteemi konfigureerimine oli minu jaoks täiesti tundmatu valdkond. Uurides mootorite juhtimissüsteemide konfigureerimist leidsin, et mis iganes süsteemil põhinev juhtimissüsteem tuleb esialgu häälestada mootorite parameetritega [1]. Sealhulgas leidsin, et mootori positsiooni tagasiside ei ole paigutatud mõnedele juhtimissüsteemidele (näiteks samm-mootori juhtimises), kuid on väga oluline servomootorite juhtimises. Põhimõttelise juhtimissüsteemi võib näha selel 1.1.

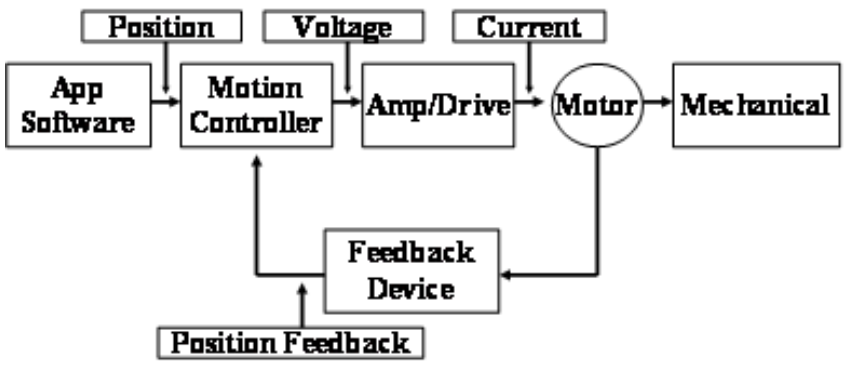

Sele 1.1 Põhimõtteline mootori juhtimissüsteem [1]

Sellest võisin järeldada, et alustada tuleb just meile vajalike mootorite põhiparameetrite otsimisega Beckhoffi süsteemi häälestamise jaoks. Alustasin samm-mootori terminali EL7041 käsiraamatu uurimisega. Beckhoffi samm-mootori terminal EL7041 pakkus laia valiku selle parameetrite seadistamiseks, kuid võis tähele panna, et suurem osa nendest puudutavad just positsioneerimis ja liikumiskiiruse häälestamist. Täpsemal uurimisel oli leitud, kus olid näidatud meile vajalikud põhiparameetrid ja omadused samm-mootorite häälestamiseks (Sele 1.2).

| Index (hex) | <b>Name</b>                           |
|-------------|---------------------------------------|
| 8010:01     | <b>Maximal current</b>                |
| 8010:02     | <b>Reduced current</b>                |
| 8010:03     | Nominal voltage                       |
| 8010:04     | Motor coil resistance                 |
| 8010:05     | Motor EMF                             |
| 8010:06     | Motor fullsteps                       |
| 8010:07     | <b>Encoder increments</b><br>(4-fold) |
| 8012:08     | Feedback type                         |

Sele 1.2 Beckhoffi süsteemi samm-mootori vajalikud andmed [2]

Leides samm-mootori põhiparameetrid Beckhoffi süsteemile jätkasin servomootoritega . Alustasin samuti käesoleva servovõimendi AX5203 käsiraamatu uurimisega kus selgus, et servomootorite häälestamine Beckhoffi süsteemis toimib läbi XML andmefaili erinevalt samm-mootoritest. XML andmefail on vajalik eelnevalt genereerida, et häälestada mootor servovõimendiga. Kui Beckhoffi süsteemi servomootorite toodangule on pakutud valmis XML andmefailid, siis kolmanda osapoole servomootorite XML andmefailide genereerimine toimub läbi Beckhoffi "*Tc Motor Data File Generator"* programmi [3]. See programm pole vabas ligipääsus ning oli võimalik kätte saada võttes ühendust Beckhoffi esindusega. Tallinna Tehnikaülikoolil oli varustatud programmiga koos aktiveerimis koodiga erijuhul Beckhoffi ettevõtte poolt. Kuna andmefaili genereerimis programmile juhendid puuduvad, siis oli mitmeid kordi tehtud ekslikud vaatlusi servomootori põhiparameetrite kohta ning edaspidi ka ebaõnnestunud mootorite häälestamised Beckhoffi süsteemil. Mitmete katsetamistega olid lõpuks tehtud kindlaks kõik vajalikud servomootori parameetrid, mida võib näha tabelis 1.1.

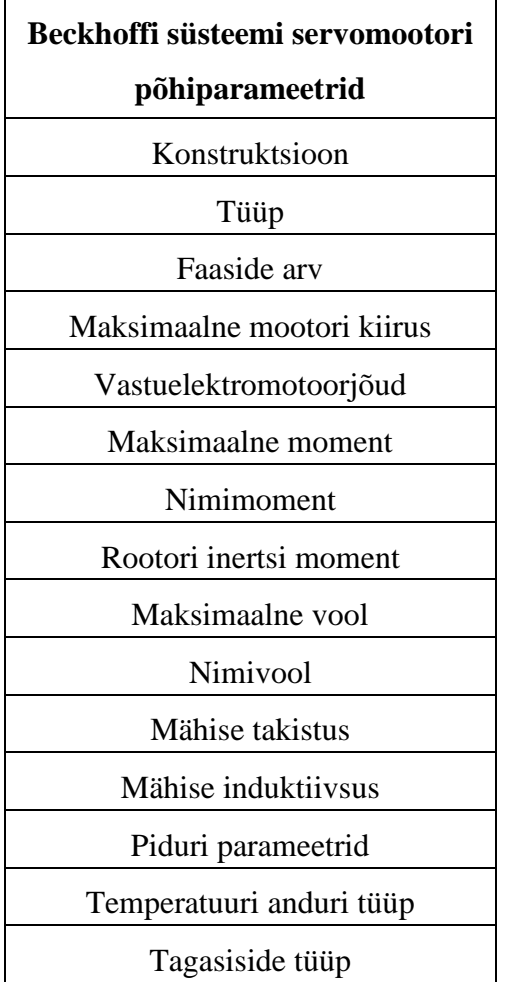

Tabel 1.1 Beckhoffi süsteemi servomootori vajalikud andmed [3]

Leides kõik mootorite kohta vajalikud põhiparameetrid Beckhoffi süsteemi häälestamiseks jätkasin Hirata roboti uurimisega koos sellele ühendatud mootoritega.

## <span id="page-10-0"></span>**2.HIRATA ROBOTI ÜLDINE KIRJELDUS**

Antud robot on jäänud vanast Tallinna Tehnikaülikooli Robotiklubi projektist, kus seda häälestati ja programmeeriti selle originaalse CNC kontrolleri baasil. Robotiklubi kodulehelt võib leida antud roboti kasutusjuhendi [4]. Roboti andmesildilt võib näha, et selle täielik mudel on CRWQ-H2010APHT-11.5-7-2LL-B. Uurides kasutusjuhendit võib leida, et tegemist on Hirata MB seeria robotiga, mis on lineaarne tööstusrobot. Robot on mõeldud materjalide ladumiseks, tõstmise ja panemise operatsioonideks ning materjalide ümberpaigutamiseks. Kasutusjuhendist on võimalik artice vallat number Definition leida mudeli kirjeldust (Sele 2.1). **CRWO Type** 

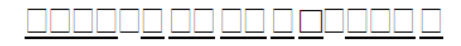

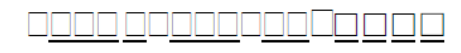

| No.         | Description                                                                         | No. | Description                                                                                                    |  |
|-------------|-------------------------------------------------------------------------------------|-----|----------------------------------------------------------------------------------------------------|--|
|             | Series of Cross Base<br>$(multi - axes$<br>configuration)<br><b>CRWO</b>            |     | X-axis Stroke<br>300mm<br>500mm<br>Standard type<br>700mm<br>1000mm<br>1200mm<br>Parallel type<br>1500mm       |  |
|             | Speed<br>$N: 600$ mm/sec<br>$H: 1200$ mm/sec<br>$U: 2000$ mm/sec                    |     | ORIGIN direction<br>M: Motor side<br>T: Tail end side                                                          |  |
|             | X-axis frame size<br>10: 100mm width<br>20: 202mm width                             |     | Y-axis stroke<br>300mm<br>500mm<br>700mm                                                                       |  |
|             | Y-axis frame size<br>10: 100mm width<br>20: 202mm width                             |     | ORIGIN direction<br>M: Motor side<br>T: Tail end side                                                          |  |
|             | Encoder pulse<br>None: $1500R/P$<br>A: 2500R/P                                      |     | Z-axis stroke<br>Spline type<br>(0n)y<br>for<br>$HMZ-S350)$<br>200mm<br>350mm                                  |  |
|             | Motor location<br>None: Standard<br>P: Motor parallel to<br>shaft                   |     | <b>XYZW structure</b><br><b>RR</b><br>RL<br>LL<br>L <sub>R</sub>                                               |  |
| $(0pt$ ion) |                                                                                     |     |                                                                                                    |  |
| No.         | Description                                                                         | No. | Description                                                                                                    |  |
|             | Dust protection belt<br>None: Without protection<br>belt<br>B: With protection belt |     | Absolute encoder<br>None: Incremental<br>encoder<br>(without absolute)<br>encoder)<br>A: With absolute encoder |  |
|             | Magnetic brake<br>None: Without brake<br>PB: With brake                             |     | W-axis high inertia type<br>None: Standard<br>H: High inertia                                                  |  |

Sele 2.1 hirata roboti detailne kirjeldus [5]

### **Esitatud andmed selel 2.1:**

- Liikumis kiirus **H** 1200mm/sec
- X-telje raami suurus **20** 202mm laius
- Y-telje raami suurus  $-10 100$ mm laius
- Positsiooni enkooderi pulsi tihedus **A** 2500R/P
- X-telje mootori asukoht **P** mootor asub paralleelselt võllile
- Pidurid puuduvad
- X-telje käigu pikkus **5**  1500mm
- Y-telje käigu pikkus **7** 700mm
	- Z-telje käigu pikkus **2** 200mm
- Positsiooni absoluutne enkooder puudub

Nende andmetega võib juba teha kindlaks, et meie roboti servomootorid on varustatud Incremental tagasisidega ehk enkooderiga, mille pulsi tiheduseks on 2500ppr. Samuti on näha, et pidurid koos absoluutse enkooderiga mootoritel puuduvad, mis on samuti kasulik informatsioon meie mootorite põhiparameetrite seadmiseks. Telgede käikude pikkusi ja liikumis kiirust võib kasutada tulevikus roboti automatiseerimisel ning on väga tähtsad mootori positsiooni määramiseks.

Sealhulgas on Hirata kasutusjuhendis välja toodud roboti mudelite mootorit. Sai kindlaks tehtud, et CRWQ-H2010AP koodiga robot peaks olema varustatud nelja servomootoriga kõikide telgede jaoks. Siit võime järeldada, et kaks servomootorit robotil olid asendatud sammmootoritega. Kasutusjuhendist on näha, et X- ja Y-telje servomootorite mudelid peavad olema.

- X-telje mootor MSM042A2UE
- Y-telje mootor MSM022A2UE

Z-telje ja W-telje servomootorid olid asendatud samm-mootoritega. Seetõttu nende kohta informatsiooni kasutusjuhendist ei leitud. Lisaks sellele kontrollisin, et roboti X- ja Y-telgede mootorid vastavad juhendis kirjeldatud mudelitega. Kahjuks Hirata roboti juhend ei andnud meile palju parameetreid selle mootorite kohta.

### **2.1 Samm-mootorite parameetrite uurimine**

<span id="page-12-0"></span>Kuna juhendis samm-mootorite kohta informatsiooni polnud, siis tuli võtta samm-mootorite mudelid nende andmesiltidelt. Oli leitud kaks erinevat mootori mudelit.

- Z-telje samm-mootor 17HM19-2004S
- W-telje samm-mootor 17HS16-2004S1

Mootorite mudelite järgi oli võimalik leida internetis ka andmelehed. Mõlemad mootorid on sarnaste parameetritega. Peamine vahe mootoritel on sammu nurk. Ühel on 400 sammu pöörlemisteljel ja teisel 200 sammu pöörlemisteljel. Sellest võib järeldada, et Z-telje liikumiseks on kasutatud 2 korda täpsema liikumisega samm-mootorit. Suurem sammude arv pöörlemisteljel tähendab ka kaks korda aeglasemat mootori liikumiskiirust samal baassagedusel. Andmelehtedelt võib välja lugeda kõik meile vajalikud põhiparameetrid mootorite kohta. Lisaks on näha, et meie samm-mootorid ei ole varustatud enkooderiga. Mootorite andmete lehed koos kogu vajaliku informatsiooniga on välja toodud lisas 1 ja 2.

### **2.2 Servomootorite parameetrite uurimine**

<span id="page-12-1"></span>Eelnevalt oli leitud mõlemad servomootori mudelid, kuid andmed nende kohta olid väga puudulikud roboti juhendis. Kuna mootorid on mõeldud tööstuslikuks kasutamiseks, siis need pole ka laialt kasutatavad. Seetõttu oli mootorite andmelehe otsimine raskendatud. Lõpuks oli leitud meie mootorite seeria kasutusjuhend, mis oli üles laetud mootorite müügiportaalis edasimüüja poolt. Selgus, et mõlema mootori mudelid on Panasonic MINAS X-seeriast. Kasutusjuhend on kättesaadav ainult jaapani keeles koos väikse tõlkega inglise keelde. Kasutusjuhendist lisaks eelnevalt leitud infole enkooderi ja piduri kohta võib leida mootorite väljundvõimsused, servovõimendi sisend pinged, enkooderi tüüp, mootori tüüp, pöördemomentide ja pöördekiiruste suurused koos kõveratega ning temperatuuri, niiskuse ja vibratsiooni tingimused (sele 2.2 ja 2.3) [6]. Täiendavalt informatsiooni võib leida mootorite andmesiltidelt, kus lisaks on näidatud nimivool ja -pinge. Saadud kätte mootorite andmed võib näha tabelis 2.1.

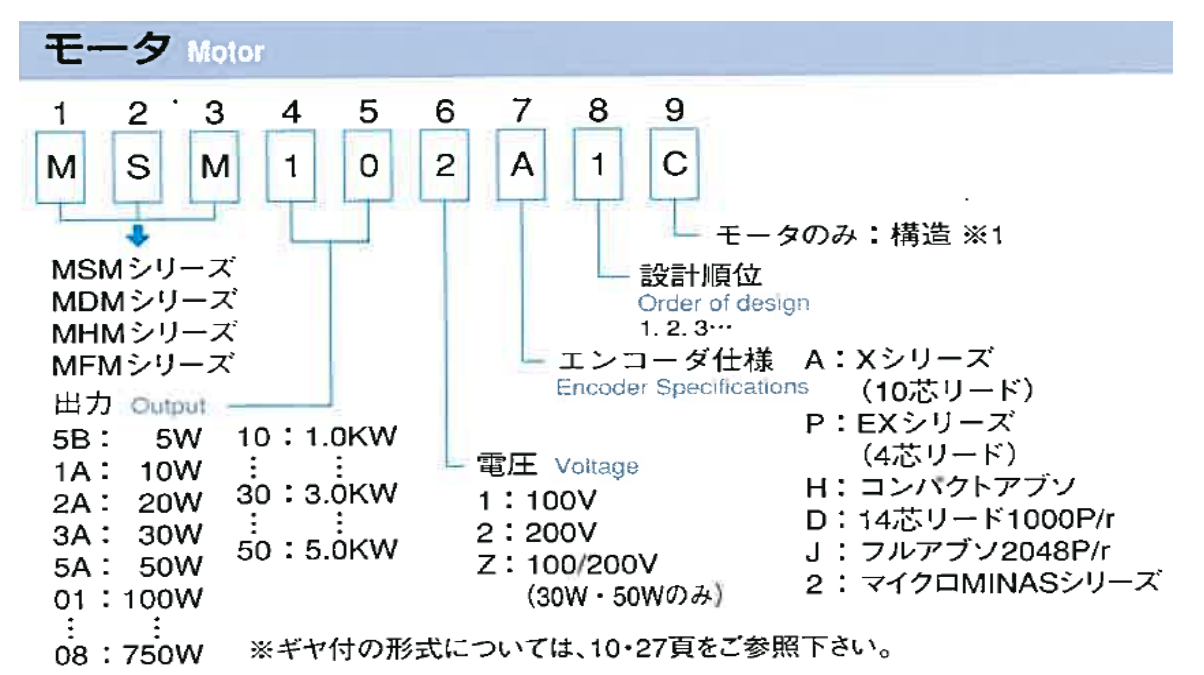

Sele 2.2 mootori mudeli kirjeldus [6]

|                                              |                                 |                          |                                                                                                    |       | MSM シリーズ(ローィナーシャ)                                                                       |                  |      |                                               |
|----------------------------------------------|---------------------------------|--------------------------|----------------------------------------------------------------------------------------------------|-------|-----------------------------------------------------------------------------------------|------------------|------|-----------------------------------------------|
| 夕<br>Ŧ.<br>$\overline{\phantom{a}}$<br>Motor | 定格出力(KW)<br>Rated output        |                          | 0.03                                                                                                    | 0.05  | 0.1                                                                                     | 0.2              | 0.4  | 0.75                                          |
| 様<br>仕                                       | トルク                             | 定 格<br>Rated             | 0.095                                                                                                    | 0.16  | 0.32                                                                                    | 0.64             | 1.3  | 2.4                                           |
| Specifications                               | Torque<br>$(N \cdot m)$         | 最大<br>Max.               | 0.28                                                                                                    | 0.48  | 0.95                                                                                    | 1.91<br>(1.70)注1 | 3.36 | 6.9                                           |
|                                              | ロータイナーシャ<br>Rotor inertia       | ブレーキなし<br>W/0 brake      | 0.018                                                                                                    | 0.027 | 0.063                                                                                   | 0.17             | 0.37 | 1.33                                          |
|                                              | $(X10^{-4}$ kg·m <sup>2</sup> ) | ブレーキ付<br>W/brake         | 0.022                                                                                                    | 0.032 | 0.067                                                                                   | 0.20             | 0.4  | 1.41                                          |
|                                              | 回転速度                            | 定 格<br><b>Rated</b>      | 3000                                                                                                    |       |                                                                                         |                  | 3000 |                                               |
|                                              | Speed<br>(r/min)                | 最高<br>Max.               |                                                                                                    |       | 5000                                                                                    |                  |      | 4500                                          |
|                                              | 保持ブレーキ                          | Brake                    | DC24V電源(別途ご準備下さい) 仕様についてはP19頁をご参照下さい<br>Power source of DC24V. (prepared by customer) Refer to P19 for specification. |       |                                                                                         |                  |      |                                               |
|                                              | エンコーダ<br>Encoder                |                          | インクリメンタル2500P/r、アブソリュート2048P/r<br>Incremental 2500P/r. Absolute 2048P/r                                               |       |                                                                                         |                  |      |                                               |
|                                              | 使用周囲条件                          | <b>Ambient Condition</b> | 温度 (使用時) :0~40℃<br>Working temperature 0~40 C                                                                         |       | 湿度 (使用、保存時) :85%RH以下 (結露なきこと)<br>Working & Storage humidity 85% or less (free from dew) |                  |      | 振動:49™, 儿下<br>Vibration : $4.9 m_s^2$ or less |

Sele 2.3 MSM(madal-inerts) tüüpi mootorite andmestik [6]

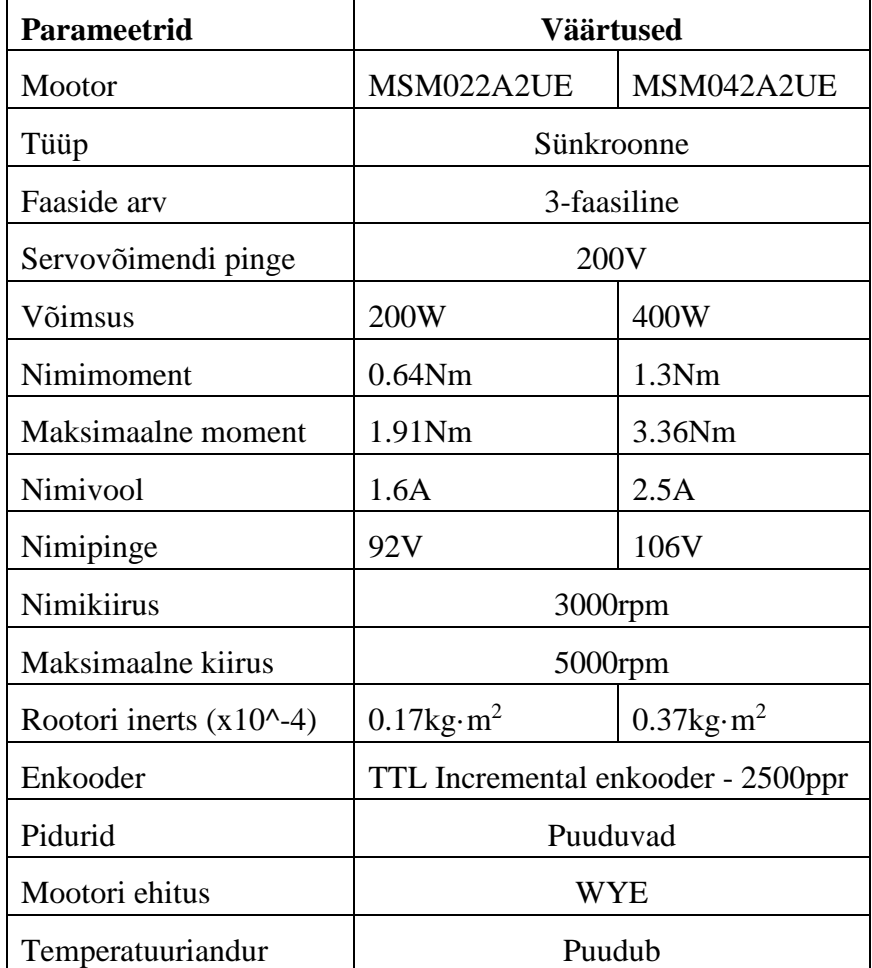

Tabel 2.1 mootori andmestik

Mootorite kasutusjuhenditest leidsime mitmeid vajalike parameetreid. Teame tabelist 1.1, et lisaks uutele leitud parameetritele meil on vaja mähiste takistused ja induktiivsused, vastuelektromotoorjõud ja maksimaalne vool. Neid väärtusi kahjuks mootorite kasutusjuhend ei pakku ning ilma nendeta ei suuda Beckhoffi süsteem korrektselt häälestada mootorid servovõimendiga. Seepärast tuleb neid leida iseseisvalt.

### <span id="page-14-0"></span>**2.2.1 Mähise takistuse ja induktiivsuse leidmine.**

Mähise takistust mõõdame multrimeetriga. Täpsemateks andmeteks tuleb mootori juhtmestik ühendada lahti servovõimendist. Teame, et meil on 3-faasilised servomootorid WYE ehitusega koos juhtmestikuga mille väljunditeks on U, V, W ja E. Kasutades multimeetrid on vaja võtta kolm mõõtmist: U-V, V-W ja W-U (Sele 2.4). Kui mootor on töökorras, siis väärtused peavad tulema samad või väga sarnased. Mähise takistuse valikuks võib võtta saadud kolme mõõtmise keskmist [7]. Kasutades eelnevalt kirjeldatud võtted leiame meie servomootori mähiste

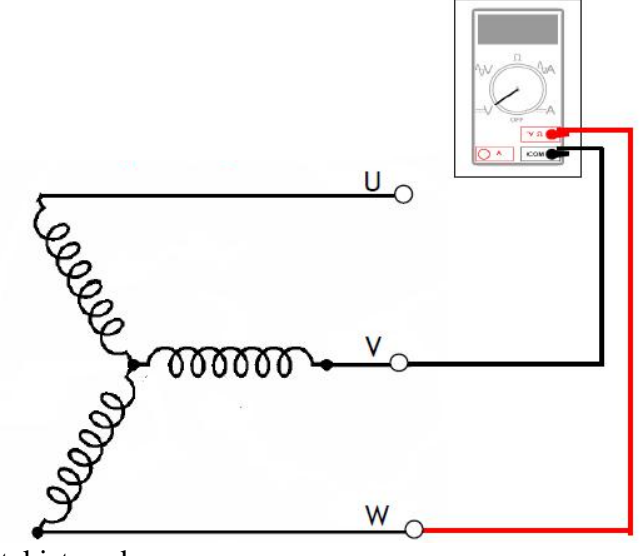

takistused.

Sele 2.4 mähise takistuse mõõtmine V-W punktis [8]

- MSM022A2UE mähise takistus (line-to-line)
	- 1.  $U-V = 4.43$  ohmi
	- 2.  $V-W = 4.44$  ohmi
	- 3. W-U =  $4.45$  ohmi

$$
\bar{x} = \frac{4.43 + 4.44 + 4.45}{3} = 4.44 \text{ (ohmi)}
$$

Keskmiseks väärtuseks saame mähise takistuseks 4.44 ohmi.

- MSM042A2UE mähise takistus (line-to-line)
	- 1.  $U-V = 3.67$  ohmi
	- 2.  $V-W = 3.68$  ohmi
	- 3. W-U = 3.67 ohmi

$$
\bar{x} = \frac{3.67 + 3.68 + 3.67}{3} = 3.67 \text{ (ohmi)}
$$

Keskmiseks väärtuseks saame mähise takistuseks 3.67 ohmi.

Mähise induktiivsuse leidmiseks on mitmeid lähenemisi, kuid kõige levinum on madalvoolu AC generaatori kasutamine koos multimeetriga. Induktsiooni leidmiseks tuleb rakendada AC generaatori pinge analoogselt takistuse mõõtmises ühele mähiste juhtme paarile. Arvesse tuleb võtta mõlemad pinge ja voolu väärtused ahela sees koos vahelduvvoolu sagedusega. Esialgu tuleb leida mähise näivtakistuse ehk impedantsi asendades väärtused valemisse (2.1), mis tuletatakse Ohmi seadusest. Seejärel kasutame impendatsi põhivalemit (2.2), mis koosneb kahest komponendist: aktiivtakistus ja reaktiivtakistus. Tuletame valemist välja reaktiivtakistuse ning arvutame välja väärtused. Meie juhul on reaktiivtakistus ka induktiivtakistus, kuna tegemist on induktiiv ahelaelementidega mähises. Kasutades induktiivtakistuse valemit (2.3) võib tuletada meile vajaliku ahelaelemendi induktiivsust [7].

$$
Z = \frac{U}{I}
$$
 (2.1)

Kus, Z – impedantsi U – faasi pinge I – ahela vool

$$
Z = \sqrt{R^2 + X^2}
$$
 [9]  
\n
$$
X = \sqrt{Z^2 - R^2}
$$
  
\nKus, Z-impedantsi  
\nR-aktivtakistus  
\nX-reaktivtakistus

$$
X_L = 2\pi f L
$$
 [10]  
\n
$$
L = \frac{X_L}{2\pi f}
$$
 (2.3)  
\nKus f – vahelduvvoolu sagedus

Kus, f – vahelduvvoolu sagedus

 $\sim$   $-$ 

L – ahelaelemendi induktiivsus

 $X_L$  – reaktiivtakistus

Kasutades eelnevalt kirjeldatud võtted leiame meie servomootori mähiste induktiivsused. Minu töös kasutasin AC voolugeneraatorid pingega U=5V ja sagedusega f=200Hz. Leidsin ahela voolu kasutades multimeetrit.

• MSM022A2UE mähise induktiivsus (line-to-line)

$$
Z = \frac{5V}{0.267A} = 18.75 \text{ ohmi}
$$

$$
X = \sqrt{18.75^2 - 4.44^2} = 18.22 \text{ ohmi}
$$

$$
L = \frac{18.22}{2\pi \cdot 200} = 0.0145 \text{ henri}
$$

MSM022A2UE mootori mähise induktiivsuseks saime 14.5 mH.

• MSM042A2UE mähise induktiivsus (line-to-line)

$$
Z = \frac{5V}{0.288A} = 17.36 \text{ ohmi}
$$

$$
X = \sqrt{17.36^2 - 3.67^2} = 16.96 \text{ ohmi}
$$

$$
L = \frac{16.96}{2\pi \cdot 200} = 0.0135 \text{ henri}
$$

MSM042A2UE mootori mähise induktiivsuseks saime 13.5 mH.

#### <span id="page-17-0"></span>**2.2.2 Maksimaalsete voolude ja vastuelektromotoorjõu konstandite valik.**

Kuna kasutajajuhedis koos andmesiltidel maksimaalseid voolusi ja vastuelektromotoorjõu konstandite väärtusi pole ja nende arvutamine pole võimalik, siis tuleb valida neid analüütilisel teel võrreldes sarnaseid AC servomootoreid. Kahjuks sarnastel Panasonic AC servomootorite andmelehtedel samuti puudusid vajalikud meile andmed. Seega otsisin teiste servomootorite tootjatest. Leitud oli väga sarnane servomootorite toodang Hiwin ettevõtte poolt. Samuti oli pakutud nende poolt ka põhjalikud andmelehed ja võrreldes meie mootoritega oli näha, et mõlemad mootori mudelid olid madal-inertsi seeriast peaaegu identsete üldparameetritega. Kasutasin just Hiwin toodangu mootoreid maksimaalse voolu ja elektromotoorjõu parameetrite valikuks.

- MSM022A2UE oli valitud Hiwin FRLS202 mudeli järgi
	- 1. Maksimaalne vool 5.1A
	- 2. Vastuelektromotoorjõu konstant 23 mV/rpm
- MSM042A2UE oli valitud Hiwin FRLS402 mudeli järgi
	- 1. Maksimaalne vool 7A
	- 2. Vastuelektromotoorjõu konstant 30 mV/rpm

Mõlema Hiwin mootori mudelite andmelehti kogu infoga võib näha lisas 3 ja 4. Kõiki saadud andmeid mootorite kohta peaks olema piisav nende veatu töötamiseks ning Beckhoffi kontrolleri ja servovõimendiga ühendamiseks. Lisaks leitud servomootori andmed võib näha tabelis 2.2.

Tabel 2.2 mootori andmestik

| <b>Parameetrid</b>     | Väärtused  |                     |  |  |
|------------------------|------------|---------------------|--|--|
| Mootor                 | MSM022A2UE | MSM042A2UE          |  |  |
| Maksimaalne vool       | 5.1A       | 7Α                  |  |  |
| Vastuelektromotoorjõud | 23 mV/rpm  | $30 \text{ mV/rpm}$ |  |  |
| Mähise takistus        | 4.44 ohmi  | 3.67 ohmi           |  |  |
| Mähise induktiivsus    | 14.5 mH    | 13.5 mH             |  |  |

# **3. BECKHOFF KONTROLLERI SEADISTAMINE**

### <span id="page-19-0"></span>**3.1 Beckhoffi samm-mootori terminali ja servovõimendi ühendus kontrolleriga**

<span id="page-19-1"></span>Kontroller on paigutatakse DIN-liistule ning samm-mootori terminal paigutatakse selle juurde lisaks (Sele 3.1 ja 3.2). Enne lisaterminalide paigaldamist tuleb veenduda, et kontroller on voolust väljas.

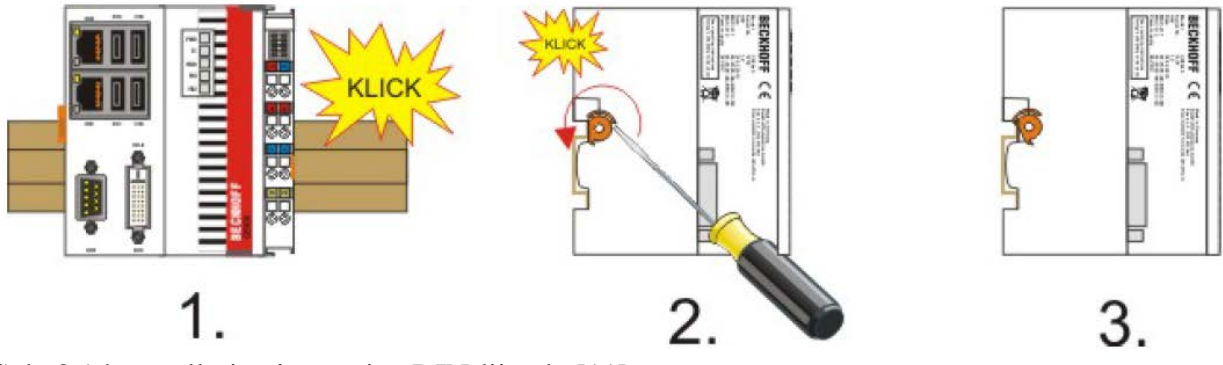

Sele 3.1 kontrolleri paigutamine DIN-liistule [11]

Servovõimendi AX5203 ühenduseks kontrolleriga nõutakse vähemalt CAT5e standardi interneti kaablit koos RJ45 pistikutega [12]. Kuna meie kontrolleril puudub LAN port EtherCAT'i ühenduseks, siis ühenduse loomiseks tuli tellida lisa terminal EtherCAT LAN pordi laiendusega koos EtherCATi toetavat kaablid. Kontrollerile lisaks oli paigutatud EK1110 EtherCAT terminal, mis lahendas probleemi (Sele 3.2).

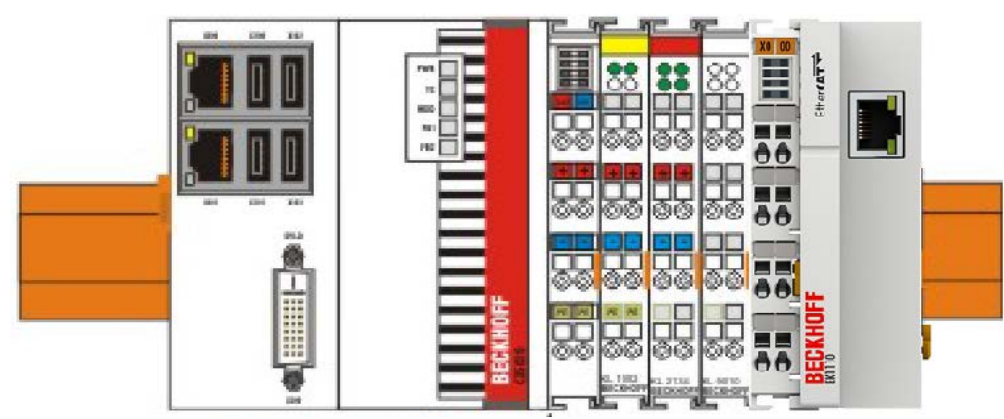

Sele 3.2 lisa terminalide paigutamine kontrollerile [11]

#### **3.2 Eduka Beckhoffi kontrolleri ja arvuti vahelise ühenduse loomine**

<span id="page-20-0"></span>Antud töös tekkis probleem ühendada kontroller minu arvutiga. Sisestades internetikaablid portidesse oli näha, et side oli tekkinud, kuid kontroller ja arvuti ei suutnud suhelda omavahel. Proovides mitmeid IP konfigureerimisi, mis lõppesid edutult, hakkasin täpsemalt uurima kontrolleri ja arvuti vahelise internetivõrgu side ühilduvust.

Ühendus kontrolleri ja arvuti vahel toimib läbi interneti kaabli ning kontrolleril on selle jaoks eraldatud LAN port X000 (sele 3.3). Kahe sama tüüpi aktiivseadme (näiteks kontroller ja arvuti) omavahelisel ühendamisel tuleb enamasti kastutada nn. ristkaablit ehk ühes otsas on ühendus T568A ja teises T568B [14]. Meie kontroller oskab teha vahet, mis kaabliga on tegu - kas standardse või ristühendusega interneti kaabliga. Mis teeb ühenduse loomise kergemaks.

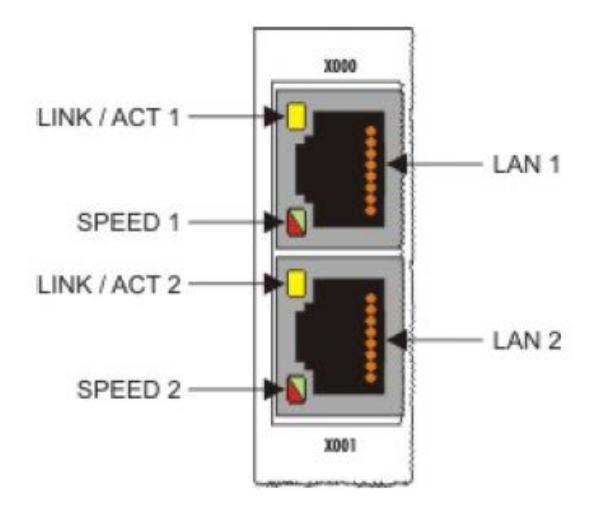

Sele 3.3 CX50x0 LAN pordid koos kiiruse ja ühenduse LEDidega [13]

Eduka ühenduse loomiseks on vajalik teha kindlaks, et kontrolleri ja arvuti interneti võrk on seadistatud samale alamvõrgumaskile. Seadistatud kontrollerile Windowsi operatsioon süsteem ühendades ekraan koos klaviatuuriga andis mulle mooduse leida sellele seadistatud IP-aadressi koos alamvõrgumaskiga läbi CMD "*ipconfig*" käsuga. Leidsin, et kontrolleri genereeritud IPaadressiks oli 192.168.250.1 ja alamvõrgumaskiks vastavalt 255.255.255.0. Seejärel seadistasin käsitsi oma arvuti internetiühenduse IP-aadressiks 192.168.250.100 ning alamvõrgumaskiks 255.255.255.0. IP-aadressi viimane väärtus ei tohi olla sama mis kontrolleril, kuna sellel juhul meie ei näeks omas võrgus ühendatud kontrollerit. Kui see sai tehtud, siis edaspidi sai luua efektiivne interneti võrk ühendades mõlemale raudvarale interneti kaabel. Kontrollida ühendust võib arvutilt kasutades CMD programmis "ping 192.168.250.1" käsku. Eduka ühenduse puhul tagastab see saadetud pakettide saatmise aega [15].

### **3.3 Beckhoffi tarkvara TwinCAT kooskõlastamine kontrolleri ja arvuti vahel**

<span id="page-21-0"></span>Töö käigus tekkis probleem TwinCAT projekti konfiguratsiooni seadmisega kontrollerile. Veaks oli näidatud, et arvuti ja kontrolleri versioonid erinesid. Uurides meie kontrolleri ja TwinCAT omadusi selgus ka probleemi lahendus. Meie kontrolleri täielik mudel on CX5010-0122. Beckhoffi kodulehelt võib näha, et sellele kontrollerile oli eelseadistatud operatsioon süsteemiga Windows Embedded Standart 2009 koos TwinCAT 2 NC PTP runtime (Sele 3.4). Seda on vaja teada, kuna kontrolleri programmeerimiseks on vajalik paigaldada vastav TwinCAT (XAE) tarkvara arvutile, läbi mille luuakse ühendus ja programm. Peamiseks puuduseks on see, et mõlema kontrolleri ja arvuti tarkvara versioonid peavad olema samad. See tähendab, et uuendades arvuti tarkvara, peab seda tegema ka kontrolleri tarkvaraga ja vastupidi [16].

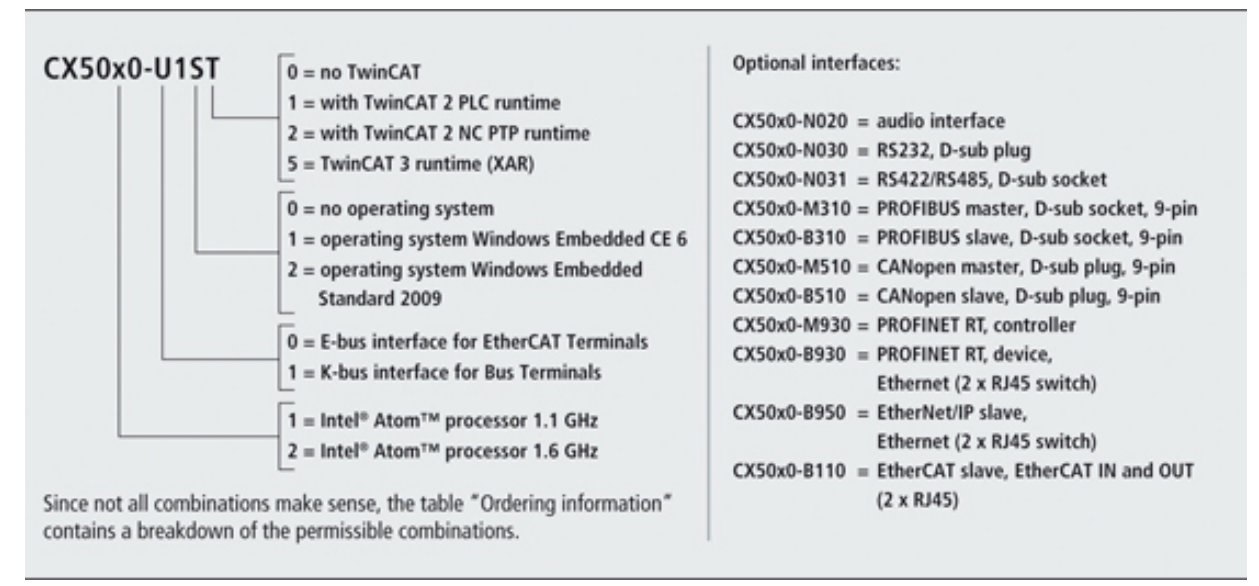

Sele 3.4 programmeeritava kontrolleri mudeli kirjeldus [11]

Beckhoff CX50x0 kontrolleri peamine eelis on seadistatud Windowsi operatsioon süsteem koos USB ja DVI ühenduse võimalusega . Seega ühendades monitor ja klaviatuur koos hiirega võib kasutada seda kui arvutid ja seadistada vajalik tarkvara. Tänapäeval Beckhoffi kontrollerid hakkavad üle minema uuendatud ja arendatud TwinCAT 3.1 runtime (XAR) tarkvarale ja seda oli tehtud eelnevalt ka meie kontrolleriga. Kuna Beckhoff tegeleb oma uuema TwinCAT 3.1

tarkvaraga väga tihedalt, siis see toob ka uuendusi tarkvarale selle parema töötamise tagamiseks. Ühendades kontrollerile monitor koos hiirega tegin kindlaks, et sellel oli seadistatud vananenud TwinCAT 3.1 runtime (XAR) tarkvara võrreldes avalikustatud versiooniga internetis. See tähendas, et vajalik oli uuendada. Beckhoff pakub uuendusi oma tarkvarale tasuta ning on kättesaadavad nende kodulehelt. Uuenduse tegemiseks on vaja alla laadida viimase versiooni tarkvara paigaldus ja läbi mängupulgaga üle kanda see kontrollerile ning sealt juba paigaldada Windowsi süsteemile eelnevalt kustutades vanem versioon. [16]

### **3.4 Hirata roboti juhtmestiku kaabeldus servovõimendi ja samm-mootori terminaliga.**

<span id="page-22-0"></span>Järgnevalt oli alustatud mootorite kaabeldusega kontrolleri süsteemiga. Servovõimendi AX5203 käsiraamatus oli kirjeldatud kõikide portide tähendused koos vajalike klemmide parameetritega. Lisaks sellele tuli leida Hirata roboti käsiraamatust adapterite juhtmestiku klemmide tähendused. Mõlemast oli saadud vajalik info ning selle järgi tehtud ka kaabeldus. Servomootorid tuli ühendada AX5203 servovõimendi vastavalt X13 ja X23 portidesse kasutades spetsiaalset adapterit. Mõlemal olid kasutusel analoogsed ühendused koos klemmidega [3] (Sele 3.5a). Hirata roboti servomootorite kaabeldus olid viidud ühte adapterisse 24-ja klemmiga [5]. X-telje ja Y-telje klemmid vastavalt klemmide tähistamisele ja juhtmete värvidele on näha selel 3.5(b).

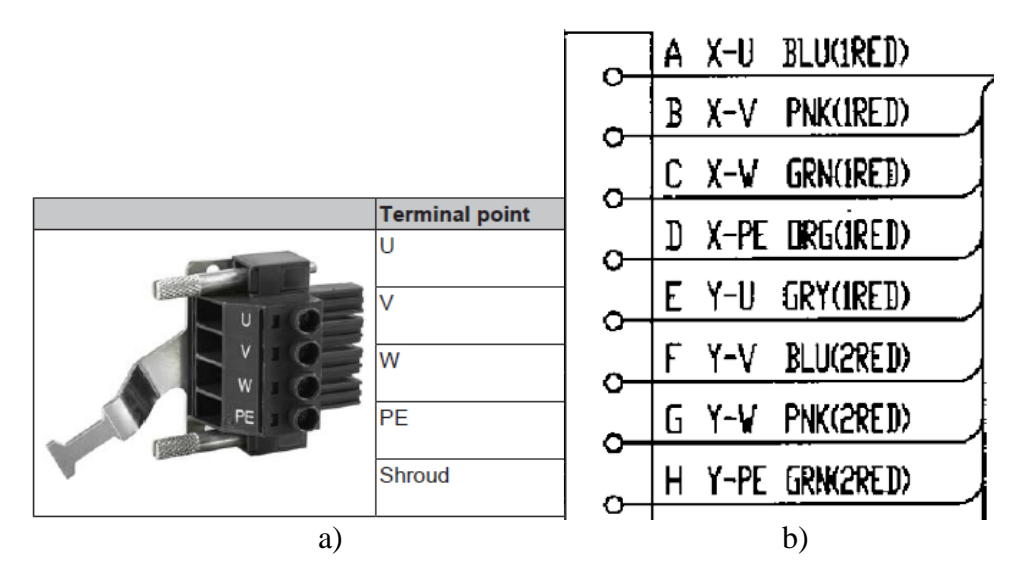

Sele 3.5 mootorite adapterite sisendite ja väljundite tähistamine

a) Servovõimendi sisend port [3], b) Hirata roboti adapteri väljundid [5]

AX5203 servovõimendil on igale mootorile eraldatud kaks porti erinevateks enkooderi tüüpideks. Incremental enkooderi pordid on vastavalt X11 ja X21, kus kasutatakse DA-15 isa adapterit (Sele 3.6).

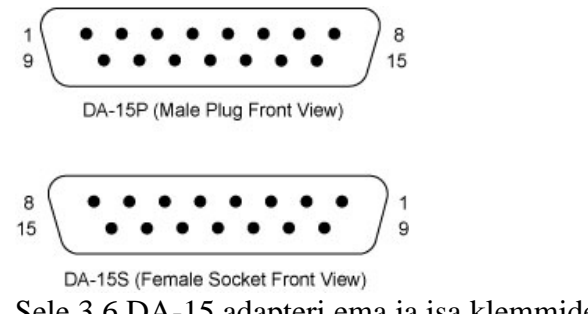

Sele 3.6 DA-15 adapteri ema ja isa klemmide nummerdus

Lisaks enkooderi portide kirjeldusele olid välja toodud meie TTL Incremental enkooderi klemmide tähendused koos parameetritega, mida saab näha selel 3.7 (a). Servomootorite enkooderi juhtmestik oli kaabeldatud eraldi Hirata roboti adapterisse 42 klemmiga. Käsiraamatus oli elektriskeem, kus võis välja lugeda ka enkooderi klemmide väljundid (Sele 3.7b).

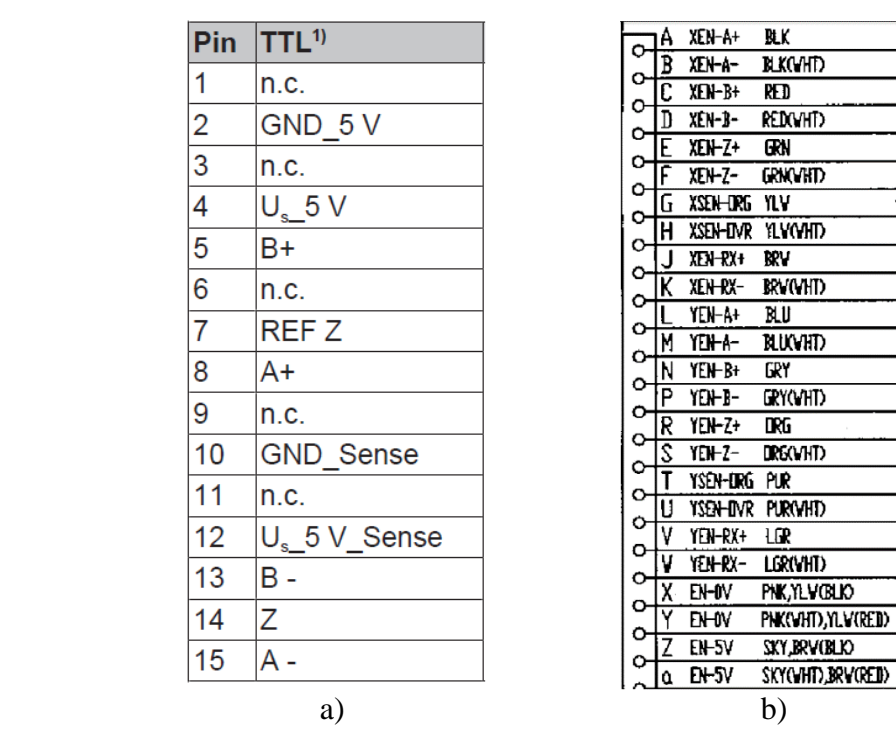

Sele 3.7 enkooderite adapterite sisendite ja väljundite tähistused

a) Servovõimendi enkooderi sisendid [3], b) Hirata roboti enkooderi väljundid [5]

# **4. MOOTORITE SEADISTAMINE BECKHOFF KONTROLLERILE**

### <span id="page-24-0"></span>**4.1 Servomootorite XML andmefailide genereerimine**

<span id="page-24-1"></span>Eelnevalt oli mainitud, et servomootorite seadistamises Beckhoffi tarkvara kasutab mootorite XML andmefaili ning nende genereerimiseks tuleb kasutada "*Tc Motor Data File Generator*" programmi [3]. Programmi käivitamisel tuleb kindlaks teha, et on valitud õige programmi režiim, kuna vaikimisi alustab see "*Datasheet (\*.xeds)"* formaadi konfiguratsioonis. Valida õige "*AxisInfo (\*.xml)"* konfiguratsiooni saab programmi seadmetest (Sele 4.1). XML faili genereerimise näiteks kasutame MSM042A2UE mootorit.

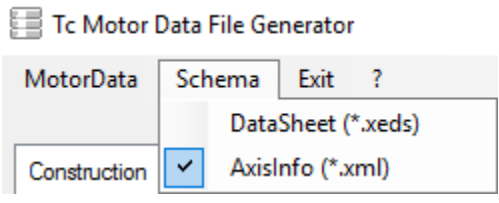

Sele 4.1 õige režiimi valik

Seejärel võib alustada mootori andmefaili koostamisega valides MotorData→New. Kus peab valima mootoritüübi, tootja, seeria ja mudel ning jätkamiseks tuleb vajutada nuppu Next (Sele 4.2).

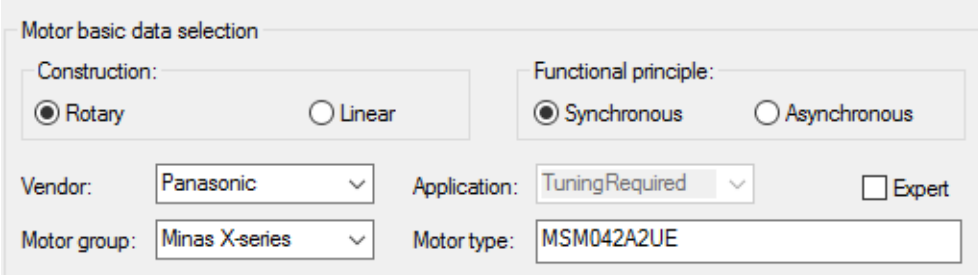

Sele 4.2 MSM042A2UE mootori koostamine

Edasi avaneb uus aken, kus saab sisestada mootori andmed ning kasutades leitud parameetrid tabelis 2.1 ja 2.2 täidame need ära. (Sele 4.3).

| Name                                             | Value                                    | Unit      |
|--------------------------------------------------|------------------------------------------|-----------|
| Drive                                            |                                          |           |
| Tolerance for allowing motors with large c 25.00 |                                          | Ŷ.        |
| Tolerance for allowing motors with small c 25.00 |                                          | x         |
| Mumber of Umain phase                            | 3 phase                                  |           |
| ⊟- Basic                                         |                                          |           |
| Maximum motor speed                              | 5000                                     | mm        |
| Mumber of pole pairs                             | Δ                                        |           |
| Motor EMF                                        | 30                                       | mV/rpm    |
| Motor peak torque                                | 3.36                                     | <b>Nm</b> |
| Motor continuous stall torque                    | 1.3                                      | <b>Nm</b> |
| Mechanical motor data: Rotor moment of i 0.37    |                                          | 0.00      |
| Motor peak current                               | 7                                        | А         |
| Motor continuous stall current                   | 2.5                                      | А         |
| Electric motor model: Winding resistance ( 3.67  |                                          | Ohm       |
| Electric motor model: Winding inductance 13.5    |                                          | mH        |
| Motor waming temperature                         | 80.0                                     | °C.       |
| Motor shut down temperature                      | 140.0                                    | ۴C        |
| - Flectrical commutation offset                  | 90.00                                    | deg       |
| <b>E.</b> Themal motor model                     |                                          |           |
| ⊟- Brake                                         |                                          |           |
| Motor brake: Type                                | 0: No motor brake                        |           |
| Release delay time (tBRH)                        | 50.00                                    | ms        |
| - Application delay time (tBRL)                  | 20.00                                    | ms        |
| Motor brake data: Holding torque                 | 10.10                                    | Nm        |
| Motor brake data: Electrical power               | 10.10                                    | w         |
| Motor brake data: Moment of inertia              | 0.011                                    | 00 O      |
| ⊟- Feedback                                      |                                          |           |
| Motor temperature sensor type                    | 4: No motor temperature switch or sensor |           |
| - Feedback 1 gear numerator                      | 1                                        |           |
| Feedback 1 gear denominator                      | 1                                        |           |
| Feedback 1 type: Feedback type string            | Unkn#TTL-2500I-5V                        |           |
| Velocity ctrl cycle time                         | 125                                      | <b>US</b> |
| - Velocity filter low pass time constant         | 0.150                                    | ms        |
| - Position ctrl cycle time                       | 250                                      | <b>US</b> |
| Feedback 1 type: Commutation mode                | 0: No commutation position               |           |
| Feedback 1 type: Adjustable commutation 0.0      |                                          | deg       |
|                                                  |                                          |           |

Sele 4.3 MSM042A2UE mootori parameetrite täitmine

Kui parameetrid on täidetud, siis võib salvestada neid XML andmefaili formaati ning need on valmis kasutamiseks mootorite häälestamiseks läbi TwinCAT tarkvara. Saadud XML failid tuleb salvestada TwinCAT 3.1 (XAE) tarkvara vastavasse kausta. *\*:\TwinCAT\3.1\Components\Base\Addins\TcDriveManager\MotorPool*

### **4.2 Mootorite häälestus TwinCAT 3.1 (XAE) tarkvaras**

#### **4.2.1 Telgede seadistamine**

<span id="page-25-1"></span><span id="page-25-0"></span>Kui kontrolleri ja arvuti tarkvara oli uuendatud ning edukas ühendus oli loodud võis alustada projekti loomisega valides standardse projekti. Jälgides kontrolleri dokumentatsiooni oli tehtud efektiivne ühendus Beckhoffi kontrolleriga läbi TwinCAT 3.1 (XAE) tarkvara. Ühendus on kaitstud parooliga, mis on vaikimisi Beckhoffi süsteemides "1" ja kasutajanimega "Administrator" [3]. Et alustada kontrollerile ühendatud terminalide ja servovõimendi skaneerimist ehk tuvastamist

– tuleb kontroller taaskäivitama "*Configmode*" režiimis. Seda on võimalik teha vajutades hammasrattast sinise taustaga (Sele 4.4).

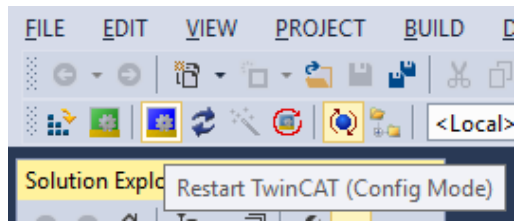

Sele 4.4 kontrolleri Configmode režiimi taaskäivitamine

Peale taaskäivitamist õiges režiimis. TwinCAT 3.1 (XAE) võimaldab automaatselt leida kõik ühendatud kontrollerile seadised. Seda saab teha süsteemihaldurist valides *I/O→Devices→Scan→EtherCAT→Scan for boxes*. Kui oli eelnevalt tehtud korrektne ühendus kõikide seadiste vahel, siis tarkvara peaks tuvastama mõlemad AX5203 servovõimendi ja EL7041 samm-mootor terminali seadmed ning pakub tuvastada nendele ühendatud mootorid (Sele 4.5).

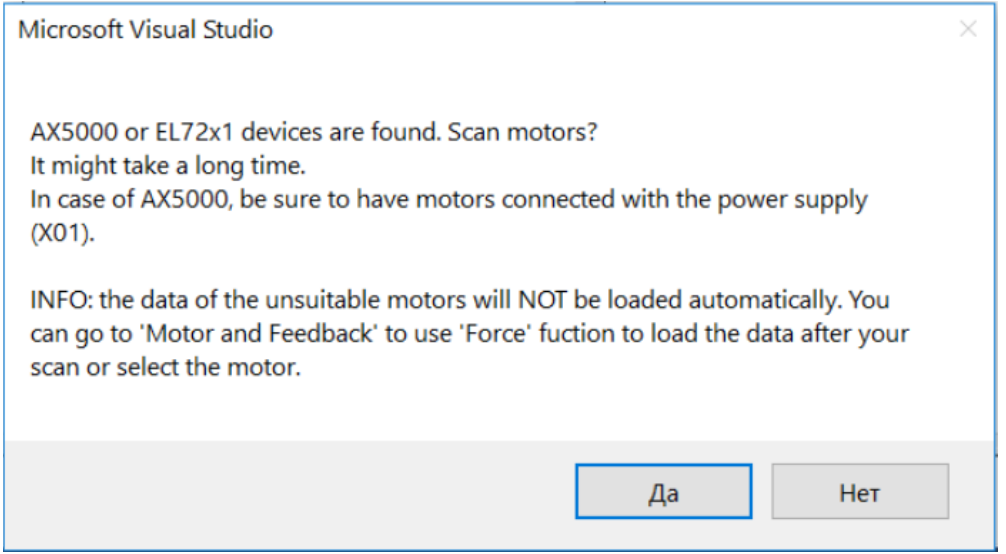

Sele 4.5 AX5203 ja EL7041 seadmete tuvastamine TwinCAT 3.1 (XAE) tarkvaras

Kuna tegemist on Beckhoffi samm-mootori terminaliga ja servovõimendiga, siis oskab see automaatselt tuvastada ja genereerida kasutaja valikult NC/PTP NCI või CNC konfiguratsiooniga kontrollitavad teljed. Telgede konfiguratsioonid asuvad eraldi süsteemihalduris "*MOTION*". Neid võib nimetada vastavalt vajadusele, et ei tekitaks segadust (Sele 4.6).

- ▲ 22 MOTION
	- ▲ **MC-Task 1 SAF The NC-Task 1 SVB** <sup>全景</sup> Image **Tables H** Objects
		- ◢ 랿 Axes
			- ▶ 리 Servomootor MSM022 Y-telg
			- ▶ 一半 Servomootor MSM042 X-telg
			- ▶ 2 Samm-mootor Z-telg
			- **D El** Samm-mootor W-telg

Sele 4.6 konfigureeritud teljed

Samal ajal lisab TwinCAT tarkvara kõiki tuvastatud terminale ja servovõimendi *I/O→ Device 1(EtherCAT)* nimekirja (Sele 4.7). See teeb terminalide ja servovõimendite põhiparameetrite muutmist ja häälestamist väga mugavaks, kuna on alati kättesaadavad süsteemihalduris.

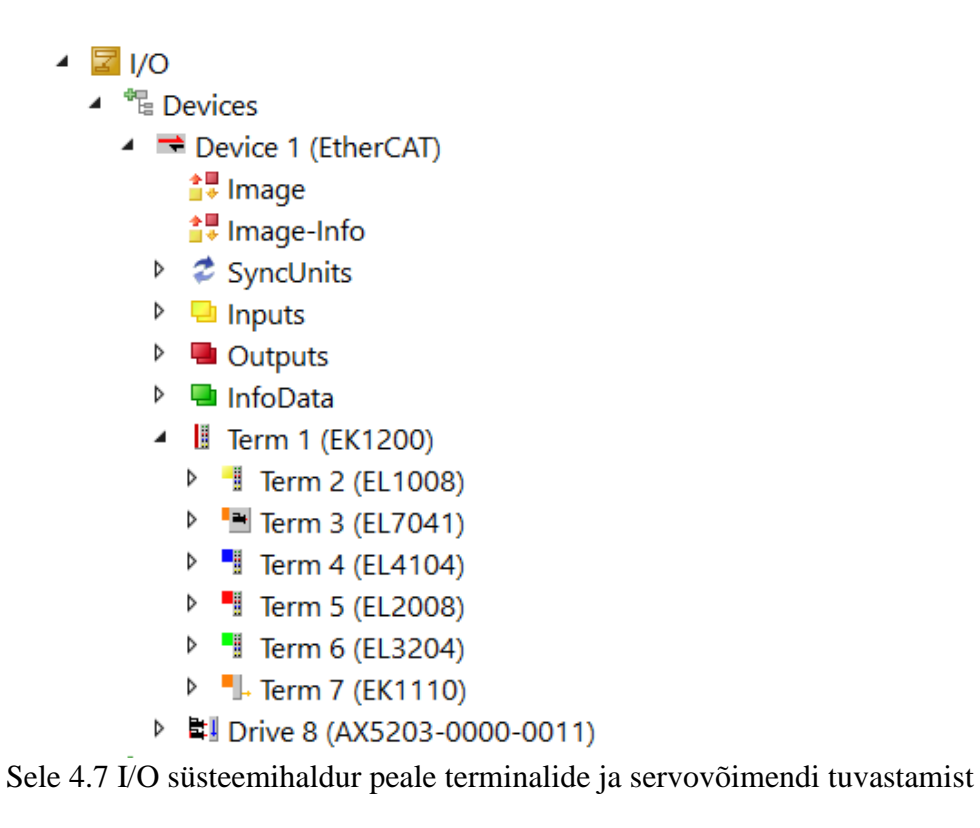

#### **4.2.2 Samm-mootorite häälestamine**

<span id="page-28-0"></span>Kui teljed on konfigureeritud, siis saab jätkata samm-mootorite hääletamisega. Kontroller peab olema endiselt "Configmode" režiimis. Erinevalt servomootorite XML andmefaili genereerimise vajalikkusest on samm-mootorite terminali konfigureerimine TwinCAT 3.1 (XAE) tarkvara sees. Esialgu olen kasutanud võrgu konfigureerimist. Sealt tekkis probleem, et kontrolleri taaskäivitamisel on sisestatud andmed kaotatakse. Selgus, et Beckhoffi samm-mootori terminal võimaldab selle konfigureerimist nii taaskäivitamisel kui ka meie kasutatud võrgu konfigureerimise abil. Konsulteerides juhendajaga sai tehtud kindlaks, et parim viis mootorite häälestamisel on kasutada taaskäivitamis konfiguratsiooni. See tagab kindlalt, et vajalikud mootori parameetrid olid seadistatud igal terminali sisse lülitamisel. Samuti selline konfigureerimis viis on mugavam, kuna võimaldab terminali asendamist uuele ning kõik vajalikud parameetrid laetakse esimesel käivitamisel. Samm-mootori terminali seadistamine toimub läbi CoE kasutajaliidese parameetrite sisestamisega TwinCAT 3.1 (XAE) süsteemis. Selleks tuleb valida süsteemihalduris *I/O→Devices→Device 1(EtherCAT) →Term (EL7041) →Startup.* Nii me jõuame samm-mootori terminali taaskäivitamise konfigureerimis aknale. Mootori andmete sisestamine käib läbi 8010:0 CoE registri [2]. Sisestame meie mootorite andmed vastavalt andmelehtedele lisas 1 ja 2. Meie häälestamises näiteks kasutame 17HM19-2004S samm-mootori andmeid (Sele 4.8). Meie sammmootorid on mõeldud 1kHz baassagedusel töötamiseks. Baassageduse võib valida CoE 8012:0 registrist. Samas registris võib valida ka tagasiside tüübi, samm-mootori asukoha määramiseks. Kuna meie samm-mootoritel puuduvad enkooderid, siis valida tuleb "*Internal counter*" (Sele 4.8).

| - - |                        |     |           | $uncure + 111$         |                       |
|-----|------------------------|-----|-----------|------------------------|-----------------------|
|     | <b>C</b> <sub>PS</sub> | CoE | 0x8010:01 | 0x07D0 (2000)          | Maximal current       |
|     | <b>C</b> <sub>PS</sub> | CoE | 0x8010:02 | 0x03E8 (1000)          | Reduced current       |
|     | <b>C</b> <sub>PS</sub> | CoE | 0x8010:03 | 0x0AF0 (2800)          | Nominal voltage       |
|     | <b>C</b> <sub>PS</sub> | CoE | 0x8010:04 | 0x000E (14)            | Motor coil resistance |
|     | <b>C</b> <sub>PS</sub> | CoE | 0x8010:05 | 0x0003 (3)             | Motor EMF             |
|     | <b>C</b> <sub>PS</sub> | CoE | 0x8010:06 | 0x0190 (400)           | Motor fullsteps       |
|     | <b>C</b> <sub>PS</sub> | CoE | 0x8012:05 | 1000 Fullsteps/sec (0) | Speed range           |
|     | <b>C</b> <sub>PS</sub> | CoE | 0x8012:08 | Internal counter (1)   | Feedback type         |

Sele 4.8 17HM19-2004S põhiparameetrite häälestamine

Teame juhtimissüsteemide uurimisest, et need peavad olema tagatud tagasiside seadisega. Sealhulgas ka seda, et meie samm-mootorid polnud varustatud enkooderiga. Beckoffi süsteemi uurimisel selgus, et nende poolt on pakutud lahendus. Kasutades "*Internal counter*" valikut tagasiside tüübiks annab Beckhoffi süsteem määrata samm-mootori positsiooni ilma, et oleks ühendatud enkooder. See realiseeritakse läbi kontrolleri sisse programmeeritud positsiooni määramise algoritmiga. Kuna samm-mootorite baassagedused ja sammude arv on erinevad, siis tuleb seda ka häälestada. Selle korrektseks töötamiseks tuleb arvutada välja suhtekiiruse valemiga (4.1). Teades meie samm-mootorite baassageduse ja mootorite sagedused andmelehtedelt, võime arvutada välja nende maksimaalsed kiirused kasutades valemit (4.2). Maksimaalsed kiirused tuleb kasutada suhtekiiruse arvutamiseks samm-mootori häälestamiseks TwinCAT NC teljestikul positsiooni määramiseks [2].

$$
\mathcal{V}_{ref} = v_{max} * 360^{\circ} \tag{4.1}
$$

$$
v_{max = \frac{baas \, sagedus}{mootori \, sagedus}}
$$
(4.2)

Samm-mootorite suhtekiiruse leidmine kasutades valemid (3.1) ja (3.2).

• 17HM19-2004S suhtekiiruse leidmine

$$
v_{max} = \frac{1000 \text{ Fullsteps/s}}{400 \text{ Fullsteps/rev}} = 2.5 \text{ rev/s}
$$

$$
v_{ref} = 2.5 \frac{\text{rev}}{\text{s}} \times 360^\circ = 900^\circ/\text{s}
$$

• 17HS16-2004S1 suhtekiiruse leidmine

$$
v_{max} = \frac{1000 \text{ Fullsteps/s}}{200 \text{ Fullsteps/rev}} = 5 \text{ rev/s}
$$

$$
v_{ref} = 5 \frac{rev}{s} \cdot 360^\circ = 1800^\circ/s
$$

Suhtekiiruste väärtused tuleb sisestada eelnevalt seadistatud samm-mootorite NC telgede parameetrites. Sealhulgas võib määrata homing kiirust, mootori kiirendust ja käsitsijuhtimise kiirused (Sele 4.9).

|   | Parameter                         | Offline Value | <b>Online Value</b> | <b>Unit</b> |
|---|-----------------------------------|---------------|---------------------|-------------|
| ۰ | <b>Maximum Dynamics:</b>          |               |                     |             |
|   | Reference Velocity                | 900.0         |                     | De          |
|   | Maximum Velocity                  | 900.0         |                     | De          |
|   | <b>Maximum Acceleration</b>       | 600.0         |                     | De          |
|   | <b>Maximum Deceleration</b>       | 600.0         |                     | De          |
| ۰ | Default Dynamics:                 |               |                     |             |
|   | <b>Default Acceleration</b>       | 60.0          |                     | De          |
|   | Default Deceleration              | 60.0          |                     | De          |
|   | Default Jerk                      | 100.0         |                     | De          |
| ۰ | <b>Manual Motion and Homing:</b>  |               |                     |             |
|   | Homing Velocity (towards plc cam) | 15.0          |                     | De          |
|   | Homing Velocity (off plc cam)     | 15.0          |                     | De          |
|   | Manual Velocity (Fast)            | 300.0         |                     | De          |
|   | Manual Velocity (Slow)            | 90.0          |                     | De          |

Sele 4.9 17HM19-2004S mootori suhtekiiruste parameetrite seadistamine

Kui mõlemale mootorile eelnevad häälestamised on tehtud, siis samm-mootorid peaksid olema valmis edukaks töötamiseks. Tuleb mainida, etBeckhoffi süsteem pakub väga laia valiku sammmootorite häälestamiseks. Kuna meie tööülesanne on mootorite töökorras oleku tagamine ning juhtimine läbi Beckhoff kontrolleri, siis teisi parameetreid meie ei muutnud. Vajadusel on võimalik häälestada samm-mootorite kiirendamis aegu ja kõveraid, positsiooni tegurid, Dead Time kompenseerimist ning palju muid parameetreid. Salvestades kõiki andmeid jätkame servomootorite häälestamisega. Eelnevalt tehtud konfigureerimised tuleb teha mõlema sammmootoriga analoogselt.

#### **4.2.3 Servomootorite häälestamine**

<span id="page-30-0"></span>Servomootorite häälestamiseks oli eelnevalt genereeritud XML andmefailid. Meie servomootorite parameetrite valik TwinCAT tarkvaras käib läbi tuvastatud AX5203 servovõimendi. Selleks tuleb valida süsteemihalduris *I/O→Devices→Device 1(EtherCAT) →Drive (AX5203-0011) →Drive Manager*. Sealt avaneb "*TCDriveManager*" aken, kus on võimalik konfigureerida servovõimendisse servomootori andmeid. Kuna meil on servovõimendi, mis võimaldab juhtida 2 servomootorid samaaegselt, siis on näha A ja B kanalid konfigureerimiseks (Sele 4.10). Meie servomootorite häälestamise näiteks kasutame mootorit MSM042A2UE.

| Tree                        |
|-----------------------------|
| ⊟- Device                   |
| - Power management          |
| Safety option               |
| <b>Display</b>              |
| Digital I/O                 |
| Watch window                |
| $\equiv \,$ Channel A       |
| <b>E</b> -Configuration     |
| <b>E.</b> Service functions |
| 由 Diagnostics               |
| $\equiv$ Channel B          |
| <b>E</b> Configuration      |
| <b>E</b> Service functions  |
| 由 Diagnostics               |
|                             |

Sele 4.10 A ja B kanali valikud

Servomootori häälestamise alustamiseks tuleb valida üks kanalitest valides süsteemihalduris *Channel→Configuration→Motor and Feedback*. Sealt saab valida enkooderi pordi X11 või X21, mida eelnevalt oli tehtud kindlaks. Samuti saab valida meie servomootori genereeritud XML andmefaili vajutades nuppu "*Select Motor*". Avanenud menüüst tuleb valida vajalik servomootor. Kui XML andmeleht oli konfigureeritud õigesti, siis mootori valiku aknas peaks olema õige enkooder ja mootori tüüp, mis on näha selel 4.11.

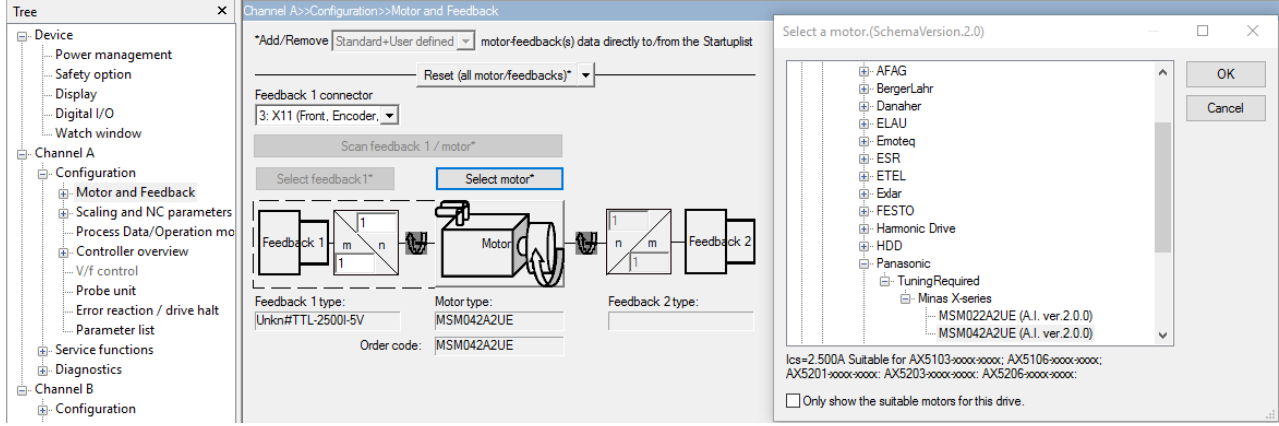

Sele 4.11 MSM02A2UE mootori korrektse valiku korral konfigureerimis aken

Peale mitmeid ebaõnnestunuid mootorite käivitamisi selgus, et lisaks mootori valikule tuleb häälestada servomootori positsiooni skaleerimisteguri. Kontroller kasutab suhtlemiseks positsiooni skalaarteguri NC ja servovõimendi vahel. Teame, et meie enkooderi tüübiks on standardne TTL 2500ppr enkooder. Esialgu oli skalaarteguri määramine valitud vääralt, kuna polnud võetud arvesse TTL enkooderite tööpõhimõte. Uurides TTL enkooderid selgus, et nende tööprintsiip on kvadratuurne, kuna see väljastab tõusva või langeva ääre "A" ja "B" signaalist iga 90° tagant, mida võib loendada. See tähendab, et 360° ulatuses ühe pulsiga saab loendada 4 impulssi (Sele 4.12). Arvestades seda, et meil on 2500ppr(pulses per revolution) TTL enkooder, siis korrutades pulsside väärtust neljaga võib leida tegelikku impulsside arvu. Kokku meie enkooder väljastab 10000 impulssi ühe pöörde ulatuses. [17]

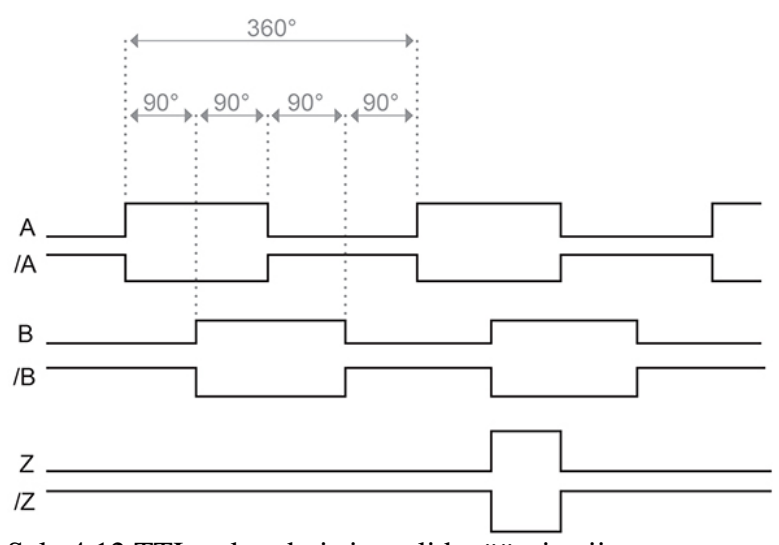

Sele 4.12 TTL enkooderi signaalide tööprintsiip

Meie AX5203 servovõimendi pakub positsiooni resolutsiooniks 1048576mm. Seega iga impulssi tagant peab meie mootor liikuma 104.8576mm kontrolleri positsiooni resolutsioonis. Seda väärtust nimetatakse Beckhoffi süsteemis "Feed Constant" ning seda parameetri saab sisestada süsteemihalduris *Channel→Configuration→Scaling and NC parameters* (Sele 4.13).

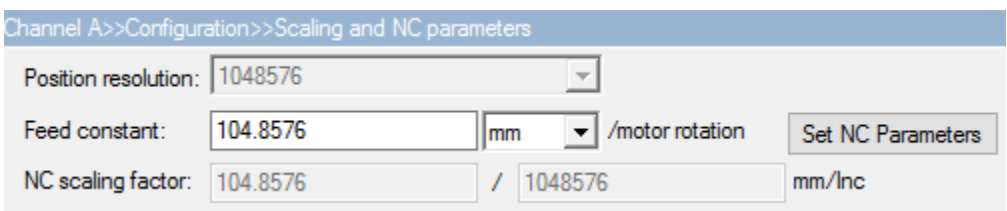

Sele 4.13 "Feed Constant" väärtuse seadmine

Eelnevalt oli öeldud, et skaleerimisteguri kasutatakse servovõimendi ja NC vaheliseks suhtlemiseks. See tähendab, et peab seda häälestama ka telje NC enkooderi programmis. NC

enkooderi parameetrid saab leida süsteemihalduris eelnevalt konfigureeritud telgede alt valides vajalik telg *→Enc →Parameter*. Korrektse servomootori positsiooni saamiseks tuleb teha kindlaks, et NC ja servovõimendi enkooderi skalaartegurid on samad (Sele 4.14).

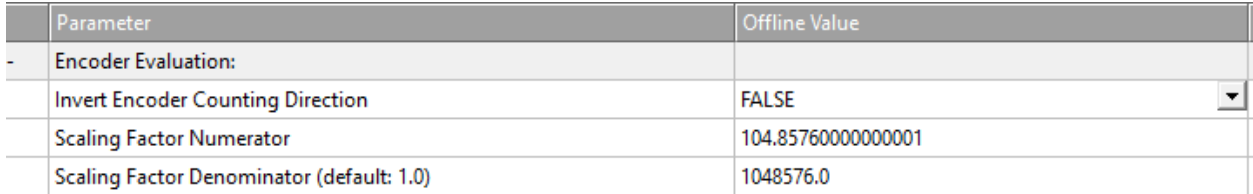

Sele 4.14 NC enkooderi skalaarteguri parameetrid

Skalaarteguri häälestamisega TwinCAT arvutab välja algväärtused mootori liikumiskiirusteks. Soovitatav on kindlasti kontrollida need üle ja väärtused vajadusel muuta (Sele 4.15)

|    | Parameter                         | <b>Offline Value</b> |  |
|----|-----------------------------------|----------------------|--|
|    | <b>Maximum Dynamics:</b>          |                      |  |
|    | <b>Reference Velocity</b>         | 9611.9466666666704   |  |
|    | Maximum Velocity                  | 8738.1333333333296   |  |
|    | Maximum Acceleration              | 15000.0              |  |
|    | <b>Maximum Deceleration</b>       | 15000.0              |  |
| ÷. | <b>Default Dynamics:</b>          |                      |  |
|    | <b>Default Acceleration</b>       | 13107.200000000001   |  |
|    | <b>Default Deceleration</b>       | 13107.200000000001   |  |
|    | Default Jerk                      | 39321.599999999999   |  |
| ä, | Manual Motion and Homing:         |                      |  |
|    | Homing Velocity (towards plc cam) | 87.381333333333302   |  |
|    | Homing Velocity (off plc cam)     | 87.381333333333302   |  |
|    | Manual Velocity (Fast)            | 2621.4400000000001   |  |
|    | Manual Velocity (Slow)            | 436.9066666666698    |  |
|    | Jog Increment (Forward)           | 5.0                  |  |
|    | Jog Increment (Backward)          | 5.0                  |  |

Sele 4.15 Liikumiskiiruste suhteväärtused

Eelnevalt tehtud konfigureerimised tuleb teha mõlema servomootoriga eraldi kanalites. Salvestades kõiki mootorite häälestused ja parameetrid võib jätkata ka nende käivitamisega.

## **5. MOOTORITE KÄIVITAMINE**

### <span id="page-34-0"></span>**5.1 Servomootorite kommuteerimis protseduurid**

<span id="page-34-1"></span>Töökäigus oli mitmeid kordi üritatud käivitada servomootorid, kuid esimesed korrad lõppesid ebaõnnestunult. Täpsemal uurimisel ja juhendajaga konsulteerides oli leitud mitmeid servomootori kontrolli protseduure, mis olid vahele jäetud.

Esiteks oli vaja kindlaks teha, et enkooder ja mootori rootor liiguvad samas suunas. Vale liikumissuuna võib tekitada näiteks vale mootorite faaside ühendus servovõimendisse. Protseduuri tuleb läbida vähemalt üks kord või korduvalt vea leidmisel. Leidsin, et Beckhoffi süsteem võimaldab vajalikke protseduuride läbiviimist ja seadmist selle "*Drive sommands*" süsteemist ning igale protseduurile on sätestatud oma käsu kood. Beckhoff kasutab enkooderi ja rootori liikumissuuna kontrolliks P166 käsku [18]. Käsu algatuseks tuleb servovõimendi süsteemihaldurist "*Drive Manager"* valida antud mootori kanal A või B*→Service Functions→Drive Commands.* Seal on võimalik valida meile vajaliku käsu ning selle ka käima panna. Valisin registrist P-0-0-166 käsu ning seejärel tuli vajutada nuppu Start. Kontrolli ajal mootor teeb mitmeid liigutusi ja tekkivad käsu registrisse lisaks ka tulemused. Kui tulemusteks on saadud "*EqualDirections 1:Yes*" siis tähendab, et kontroll oli läbitud edukalt ning enkooderi ja rootori liikumissuunad on samad. Vastasel juhul, kui vastuseks saab "*EqualDirections 0:No*" tuleb vahetada ringi mootori kaks faasi ühendust servovõimendisse ning korrata kontroll.

Veendudes, et mootorid olid ühendatud servovõimendiga õigesti tekkis ka teine probleem. Kuna meil on tegemist Incremental enkooderitega, siis nende peamiseks puuduseks võrreldes absoluutsete enkooderitega on see, et enkooder ei tea mootori rootori positsiooni taaskäivitamisel. Seda informatsiooni enkooder kaotab igal välja lülitamisel. Kommuteerimis nurga leidmine on vajalik teha üks kord mootori taaskäivitamisel. Servomootorite kommuteerimis nurga leidmiseks kasutatakse mitmeid võtteid, kuid kõige kasutatavam moodus TTL enkooderitega on spetsiaalne kommuteerimis protseduur "*Wake&Shake*"[19]. Beckhoffi süsteemis on selle protseduuri käivitamine võimalik teha nii käsitsi läbi TwinCAT 3.1 (XAE) tarkvara või eelnevalt seadistada selle automaatseks igal servomootori taaskäivitamisel [20]. Kõigepealt käivitasin protseduuri käsitsi, kuid veendudes, et mootorid oli töökorras seadistasin selle automaatseks. Beckhoff kasutab

kommuteerimis nurga leidmiseks P160 käsku [20]. Analoogselt enkooderi ja rootori liikumissuuna kontrollis protseduuri seadistamiseks kasutatakse "*Drive Commands*" akna. Valides registrist käsku P-0-0160 avaneb meile P-0-0165 registri seadised, kus saab muuta kommuteerimis nurga protseduuri parameetreid. "Wake&Shake" protseduuri automatiseerimiseks tuleb valida vastava protseduuri tüübi "*Command Mode*" valikus ning "*Activation*" seada "1: On endable request". See tähendab, et protseduur viiakse läbi iga servovõimendi käivitamisel. Lisaks sellele on vaja seada "*Commutation pos control: Kp*" väärtuse nulliks, kuna tegemist on Incremental enkooderiga (Sele 5.1).

| Channel A>>Service functions>>Drive commands |                                             |          |                      |          |       |  |  |
|----------------------------------------------|---------------------------------------------|----------|----------------------|----------|-------|--|--|
| Command IDNs                                 |                                             |          |                      |          |       |  |  |
|                                              | P-0-0160: Calibrate commutation offset (pc) |          |                      | ▼        | Start |  |  |
|                                              |                                             |          |                      |          |       |  |  |
| IDNs activated by commands.                  |                                             |          |                      |          |       |  |  |
| <b>IDN</b>                                   | Name                                        | ActValue | SetValue             | Unit     |       |  |  |
| $- P - 0 - 0057$                             | Electrical commutation offset               |          | 90.00                | $deg =$  |       |  |  |
| $-P-0-0058$                                  | Mechanical commutation offset               |          |                      | deg      |       |  |  |
| i⊟⊢P-0-0165                                  | Commutation offset calibration parameter    |          |                      |          |       |  |  |
|                                              | Command mode                                |          | 1: Wake and Shake    |          |       |  |  |
|                                              | Activation                                  |          | 1: On enable request |          |       |  |  |
| Ė.                                           | Static current vector                       |          |                      |          |       |  |  |
|                                              | Wake and Shake                              |          |                      |          |       |  |  |
| :                                            | First phase current level                   |          | 50.0                 | $\gamma$ |       |  |  |
|                                              | First phase ramp up time                    |          | 100                  | ms       |       |  |  |
| :                                            | Second phase current level                  |          | 50.0                 | X        |       |  |  |
|                                              | Second phase ramp up time                   |          | 500                  | ms       |       |  |  |
| :                                            | Commutation pos control: Kp                 |          | 0.00                 |          |       |  |  |

Sele 5.1 kommuteerimis nurga leidmise protseduuri seadistamine

Kui servomootorite kommuteerimine on tehtud, siis nüüd võib neid juhtida käsitsi läbi TwinCAT 3.1 (XAE) tarkvara. Samm-mootorid kommuteerimist ei vaja, kuna nendel enkooderid puuduvad.

### **5.2 Mootorite käsitsijuhtimine**

<span id="page-35-0"></span>Kui kõik eelnev kontrolleri paigaldamine, kaabeldus, tarkvara seadistamine ja mootorite häälestamine oli tehtud korrektselt, siis mootorid peaksid olema valmis käivitamiseks. Selleks on vaja aktiveerida ja üle kanda kogu tehtud konfiguratsioon kontrollerile vajutades nuppu "*Activate*  Configuration", see taaskäivitab kontrolleri "Run mode" režiimis. See tähendab, et kontroller käivitatakse tööle meie tehtud projektiga. Projekti kandmine kontrollerile võib võtta aega ja tuleb teha kindlaks, et kontroller on "Run mode" režiimis enne jätkamist.

Esiteks tuleb kontrollida, et kõik terminalid ja servovõimendi ühendatud kontrollerile töötavad korrektselt ning on käivitatud. Seda võib näha *süsteemihaldurist I/O→Devices→Device 1(EtherCAT)→Online*. Ühendatud terminalide ja servovõimendi seisundid "*Run mode*" režiimis peavad olema "*OP*". See tähendab, et need on käivitatud.

Meie ülesandeks oli realiseerida Hirata roboti mootorite juhtimist läbi Beckhoff kontrolleri. Kuna kõik vajalik eelnev töö mootorite juhtimise realiseerimiseks oli tehtud, siis tuli ainult aktiveerida käsitsijuhtimist. Igale meie mootorile oli genereeritud enda NC telg. Kuna meie kontroller oli taaskäivitatud "*Run mode"* režiimis, siis tekkis igale teljele võrguühendus TwinCAT 3.1 (XAE) tarkvaraga. Valides süsteemihalduris meile vajaliku telje ja sealt "Online" avanes vastava mootori käsitsijuhtimise aken. Mootori käsitsi opereerimiseks tuleb anda õigus TwinCAT 3.1 tarkvarale läbi nuppu "Set", kus valitakse edasi-revers pöörde suuna õigused ja aktiveeritakse juhtimine. Kui käsitsijuhtimine oli edukalt seadistatud, siis staatuse logi alt peaks olema "*Ready*" aktiveeritud. Peale seada on võimalik mootorit panna liikuma läbi käskude F1,F2,F3 ja F4, mis on eelnevalt seadistatud mootori kiirustega ja näha selel 4.10 ja 4.15.

- 1. F1 kiire reverspöörlemine
- 2. F2 aeglane reverspöörlemine
- 3. F3 aeglane edasipöörlemine
- 4. F4 kiire edasipöörlemine

Tulemuseks saime efektiivse juhtimise kõikide Hirata roboti mootoritega läbi Beckhoff kontrolleri.

# **KOKKUVÕTTE**

<span id="page-37-0"></span>Bakalaureusetöö teema oli pakutud Tallinna Tehnikaülikooli poolt. Ülikoolipoolseks lõputöö juhendajaks autorile oli Tallinna Tehnikaülikooli Elektroenergeetika ja mehhatroonika instituudi teadur Robert Hudjakov. Lõputöö ülesanne tekkis Tallinna Tehnikaülikooli huvist kasutada Hirata robot õppe raudvarana järgnevatele mehhatroonika tudengitele, mida oleks võimalik programmeerida Beckhoff kontrolleri abil.

Lõputöö algfaasis uuris autor mootorite juhtimissüsteemide tööpõhimõtted, Beckhoffi kontrolleri omadusi ning kuidas toimib kolmanda osapoole mootorite juhtimine läbi nende süsteemi. Sealhulgas oli läbi viidud Hirata roboti mootorite ja kontrolleri vaheline kaabeldus. Beckhoffi kontroller koos selle terminalidega ja servovõimendiga oli uuendatud viimasele püsivarale nende tõhusaks töötamiseks. Autor leidis vajalikud mootorite parameetrid edukaks käivitamiseks mõõtmistega, arvutuslikult kui ka analüüsides andmelehti. Lisaks sellele oli tehtud efektiivne ühilduvus Beckhoffi süsteemi ja Hirata robotite vahel.

Projekti võib lugeda õnnestunuks, sest jõuti püstitatud ülesande lahendamiseni. Lõputöö jooksul olid edukalt genereeritud vajalikud mootori andmefailid koos TwinCAT 3.1 tarkavara projektiga. Mõlemad olid häälestatud ja seadistatud parima mootorite tööoleku tagamiseks. Projekti nüüd võib jätkata Hirata Roboti automatiseerimisega. Esimeseks pakutavaks tähtsaks ülesandeks oleks "Homing" initsialiseerimist mootorite käivitamisel kasutades olemasolevaid andureid.

## **SUMMARY**

<span id="page-38-0"></span>Tallinn University of Technology proposed the topic of the Bachelor's thesis. Robert Hudjakov who is a researcher at Department of Electrical Power Engineering and Mechatronics in Tallinn University of Technology issued the topic of thesis. Robert also tutored author on proposed thesis. The topic was evolved by the interest of Tallinn University of Technology in order to use Hirata robot motor control as study hardware for students, which could be controlled by Beckhoff PLC.

In the first stages of the thesis, author researched fundamentals of motion control, Beckhoff PLC attributes and how are third-party motors controlled by Beckhoff systems. Wiring between Beckhoff PLC and Hirata robot connectors was also made. Beckhoff PLC with connected terminals and motor drives were updated to last firmware to make sure their effective utilization. Author found all needful motor parameters for their successful commutation by measurements, calculations and by analyzing datasheets. Additionally, author made effective compatibility between Beckhoff PLC and Hirata robot.

In the end, issued topic of thesis was solved and therefore this project could be called very successful. Much needed motor datafiles with TwinCAT 3.1 project were successfully generated. Both were tuned and configured for best commissioning results between motors and Beckhoff controller. Project can be now continued by automating Hirata robot. First important proposed task would be "*Homing*" initialization on motor startup while using built in sensors.

## **KASUTATUD ALLIKAD**

- <span id="page-39-0"></span>1. Fundamentals of Motion Control http://www.ni.com/white-paper/3367/en/
- 2. Stepper motor Terminal EL70x1 https://download.beckhoff.com/download/document/io/ethercat-terminals/el70x1en.pdf
- 3. AX5000 drive manual https://download.beckhoff.com/download/document/motion/ax5000\_system\_manual\_hw 2\_en.pdf
- 4. TTÜ Robotiklubi Hirata roboti project https://www.robotiklubi.ee/projektid/arendusprojektid/cncrobot#hirata\_roboti\_projekti\_s eis\_veebruar\_2011
- 5. Linear axes manual MB-20x / 10x Series Hirata uk.hirata.de/downloads/manuals/HD-3832E-2.pdf
- 6. Panasonic MINAS Datasheet https://img.motortong.com/upload/resource/20161223/90ae64b77efb6c0c4d1e199db2d5b cb9.pdf
- 7. Measuring servo motor parameters https://www.researchgate.net/file.PostFileLoader.html?id=5809ed993d7f4b11ef1bdc4a& assetKey=AS%3A419574051819520%401477045657441
- 8. Winding Resistance Test http://www.electricalengineeringtoolbox.com/2015/12/how-to-test-three-phase-acmotors.html
- 9. Näivtakistus

https://et.wikipedia.org/wiki/N%C3%A4ivtakistus

10. Induktiivtakistus

https://et.wikipedia.org/wiki/Induktiivtakistus

11. Beckhoff CX50x0 information

https://www.beckhoff.com/english.asp?embedded\_pc/cx5010\_cx5020.htm

### 12. EtherCAT cabling

https://download.beckhoff.com/download/document/io/ethercat-

terminals/ethernetcabling\_en.pdf

- 13. Beckhoff CX50x0 documentation https://download.beckhoff.com/download/document/ipc/embedded-pc/embedded-pccx/cx5000\_hwen.pdf
- 14. Keerdpaarkaaber

http://www.akaabel.ee/wiki/about-cables/twisted-pair-cabel

- 15. Configuring LAN IP Settings http://documentation.netgear.com/dg834n/enu/202-10197-02/Advanced.7.3.html
- 16. Beckhoff TwinCAT 3.1 software https://www.beckhoff.com/english.asp?twincat/twincat-3.htm
- 17. Incremental Encoder Information https://www.posital.com/en/products/communication-interface/incremental/incrementalencoders.php
- 18. Motor and feedback connection check https://infosys.beckhoff.com/english.php?content=../content/1033/ax5000\_idn\_descriptio n/27021598999244299.html&id=
- 19. Finding commutation angle http://wiki-kollmorgen.eu/wiki/tiki-index.php?page=Wake+and+Shake
- 20. Beckhoff drive commutation methods https://infosys.beckhoff.com/english.php?content=../content/1033/ax5000\_usermanual/ht ml/AX5000\_Kommutierungsverfahren.htm&id=

## **LISAD**

### <span id="page-41-0"></span>**Lisa 1 Z-telje samm-mootori andmeleht**

<span id="page-41-1"></span>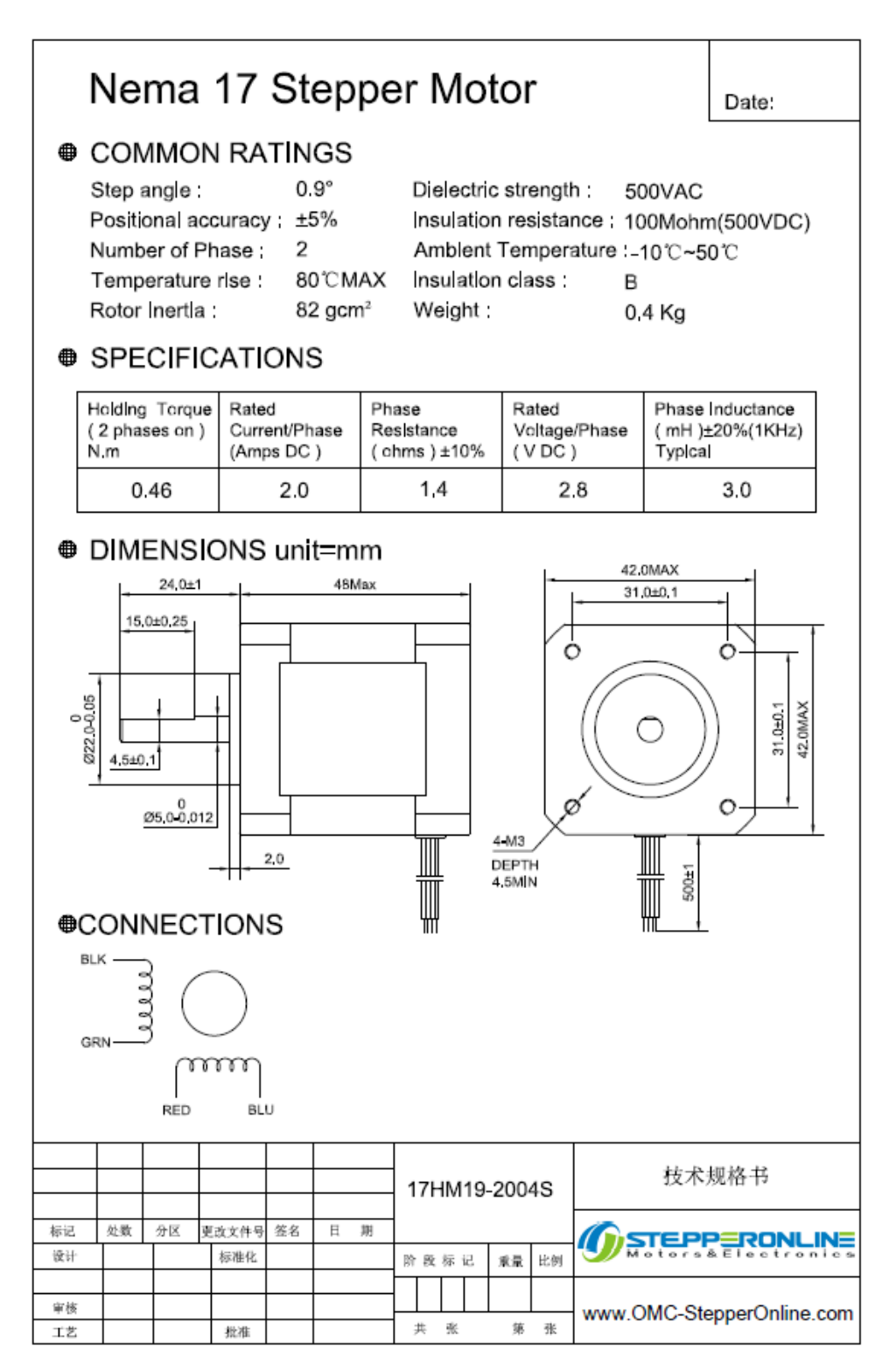

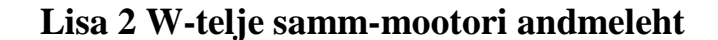

<span id="page-42-0"></span>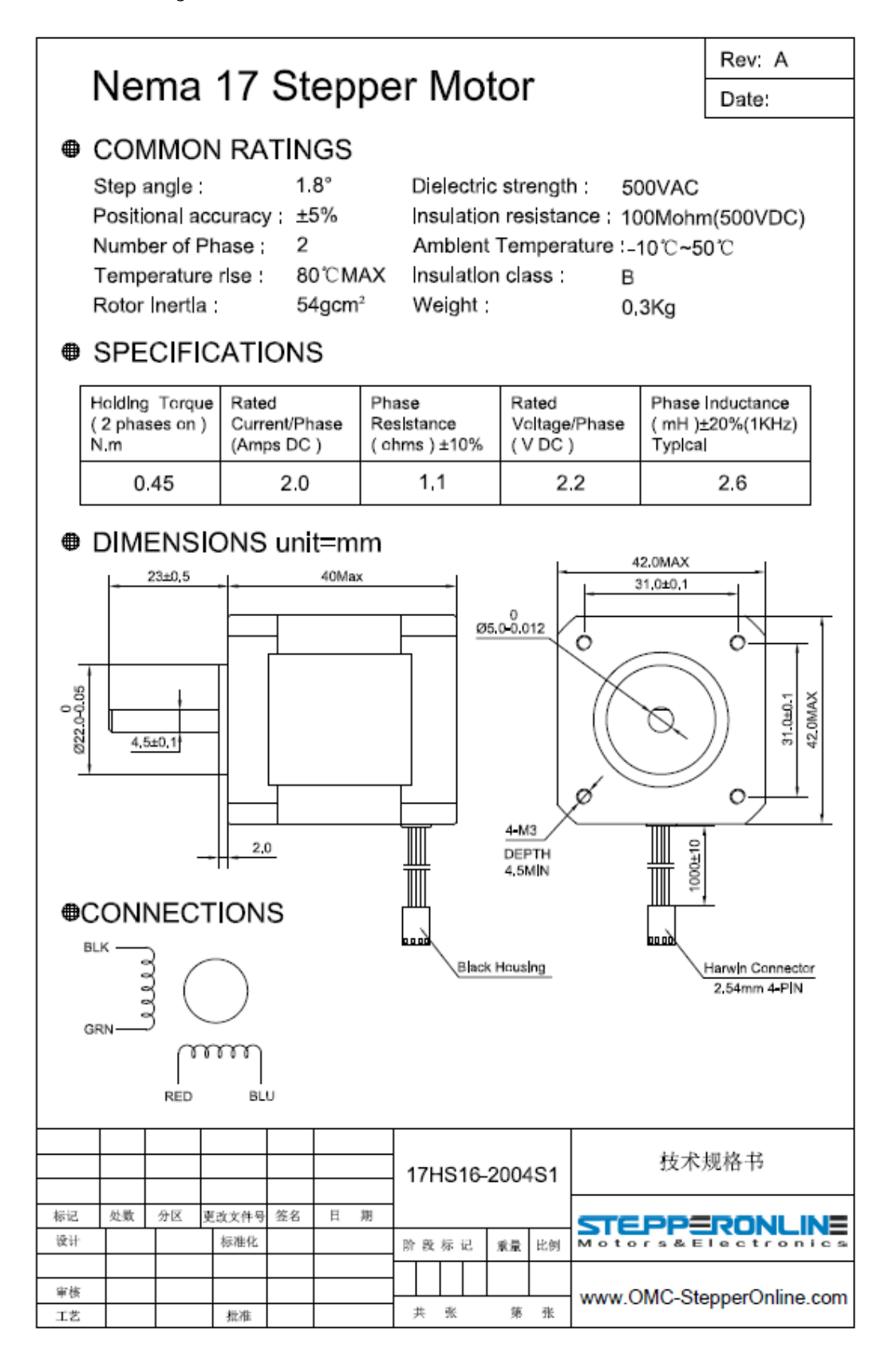

### **Lisa 3 AC servomootori FRLS202 andmeleht**

### 7.2.3 200W

<span id="page-43-0"></span>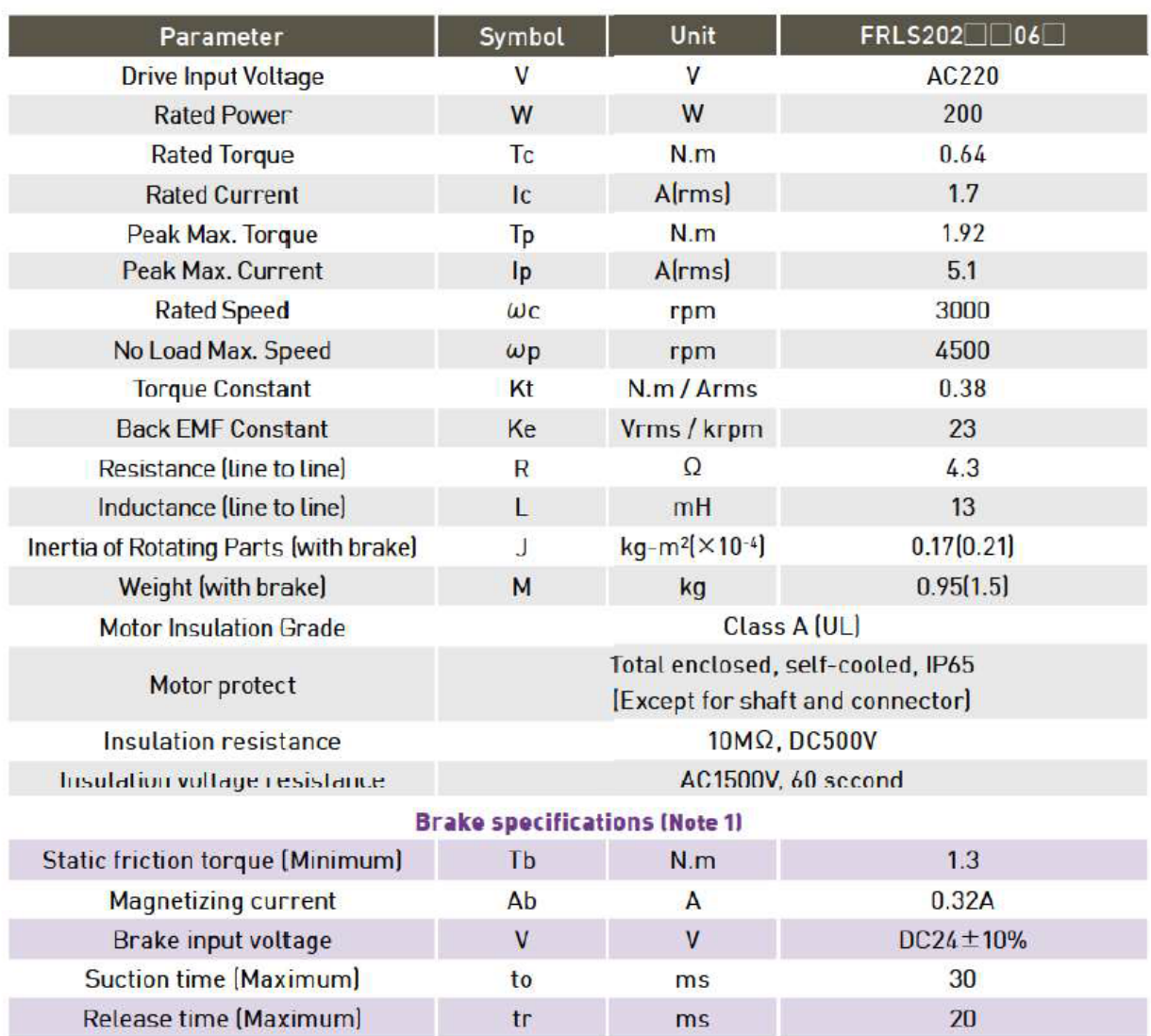

### **Lisa 4 AC servomootori FRLS402 andmeleht**

### 7.2.4 400W

<span id="page-44-0"></span>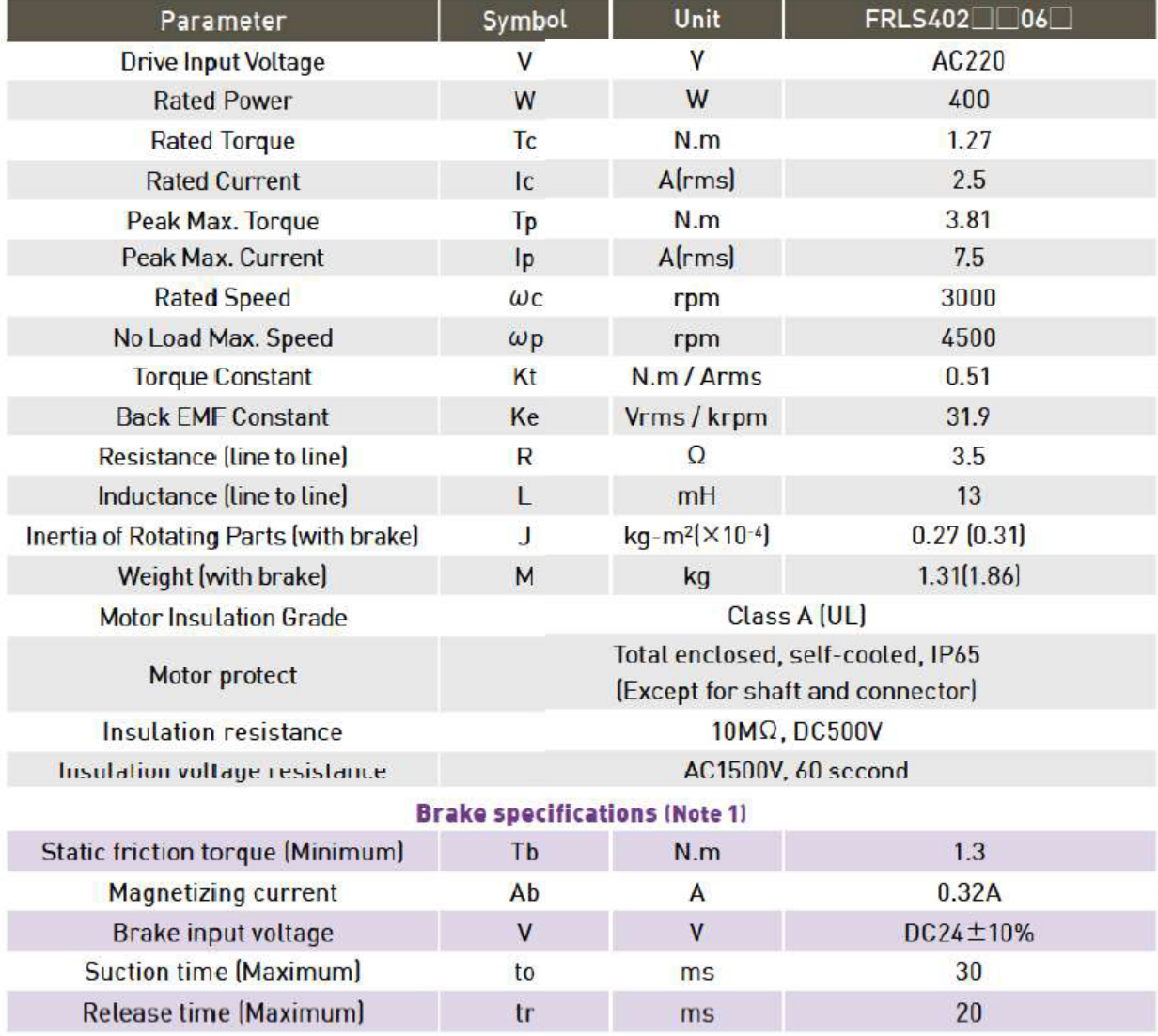